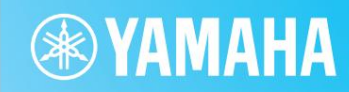

# מנהל הרחבה של ימאהה

מדריך למשתמש

#### תוכן

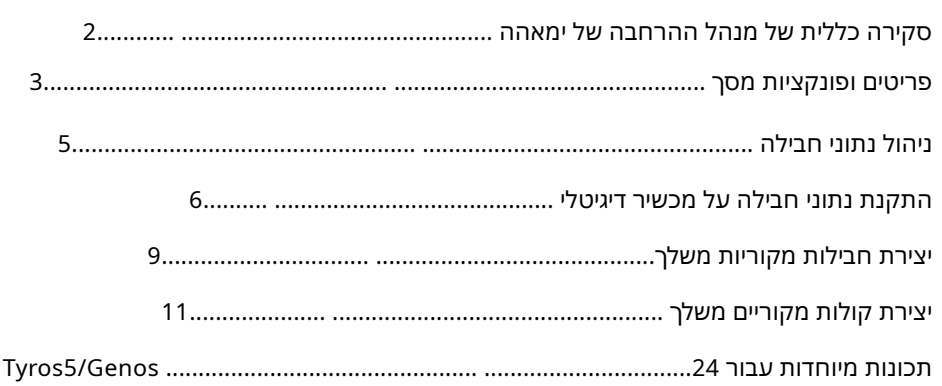

#### ס ֹו ִדי

אסור למעט לשימושך האישי. •העתקה של נתוני רצף המוזיקה הזמינים מסחרית ו/או קבצי אודיו/גרפיקה/וידאו דיגיטליים היא בהחלט

•התוכנה ומדריך למשתמש זה הינן זכויות יוצרים בלעדיות של .Yamaha Corporation

•העתקה של התוכנה או שכפול של מדריך זה במלואו או בחלקו בכל אמצעי אסור במפורש ללא הסכמת היצרן בכתב.

> לא ניתן לשאת באחריות לתוצאות השימוש במדריך זה ובתוכנה. •ימאהה אינה מציגה מצגים או אחריות לגבי השימוש בתוכנה ובתיעוד ו

מה שונה מהמסכים המופיעים במחשב שלך. •תצוגות המסך כפי שמוצגות במדריך למשתמש זה הן למטרות הדרכה, ועשויות להופיע בחלקן

יהוא סימן מסחרי רשום של Microsoft® Corporationפארצות הברית ובמדינות אחרות.  $\blacksquare$  Windows הוא סימן מסחרי רשום של

Apple, Mac •ומקינטוש הם סימנים מסחריים של ,Apple Incהשומים בארה"ב ובמדינות אחרות.

•שמות החברה ושמות המוצרים במדריך למשתמש זה הם הסימנים המסחריים או הסימנים המסחריים הרשומים של הח ברות בהתאמה.

מדריך למשתמש זה מניח שאתה כבר מכיר את הפעולות הבסיסיות של .Windows/Macשאם אינך, אנא עיין במדריך למשתמש שהגיע עם תוכנת Windows/Macשלך לפני השימוש ביישום זה.

> ק בוצת פיתו חידני Corporation Yamaha 2013© פורסם 04/2021 PO-K0

# סקירה כללית של מנהל ההרחבה של Yamaha

המונח "חבילה" משמש להתייחסות לסט מלא של קול, סגנון, שיר ונתונים אחרים (המכונה ביחד "תוכן" להלן) לשימוש במכשירים דיגיטליים של ימאהה.

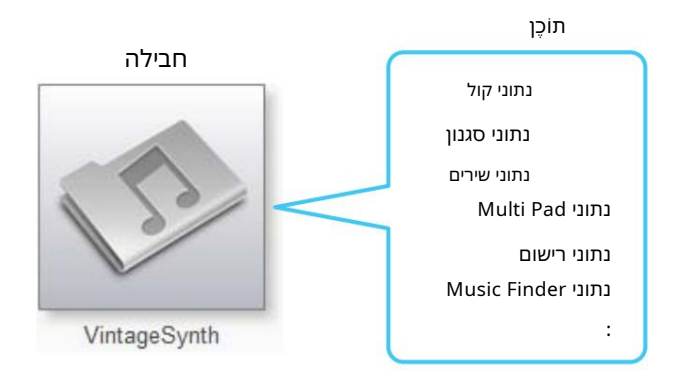

#### ניתן להשתמש במנהל ההרחבה של Yamahaעם ערכות לביצוע הפעולות הבאות:

- •ניהולנתוני Pack
- •התקנה של נתוני Packעל מכשיר דיגיטלי
	- •יצירת ח בילות מ קוריות מ שלך
	- •יצירת קולות מ קוריים מ שלך

pלחצן החבילות שלי

# פריטים ופונקציות מסך

חלון מנהל החבילות המוצג להלן מוצג בכל פעם שהאפליקציה מופעלת. כאן תוכל לייבא חבילות ולהתקין אותן במכשיר הדיגיטלי שלך.

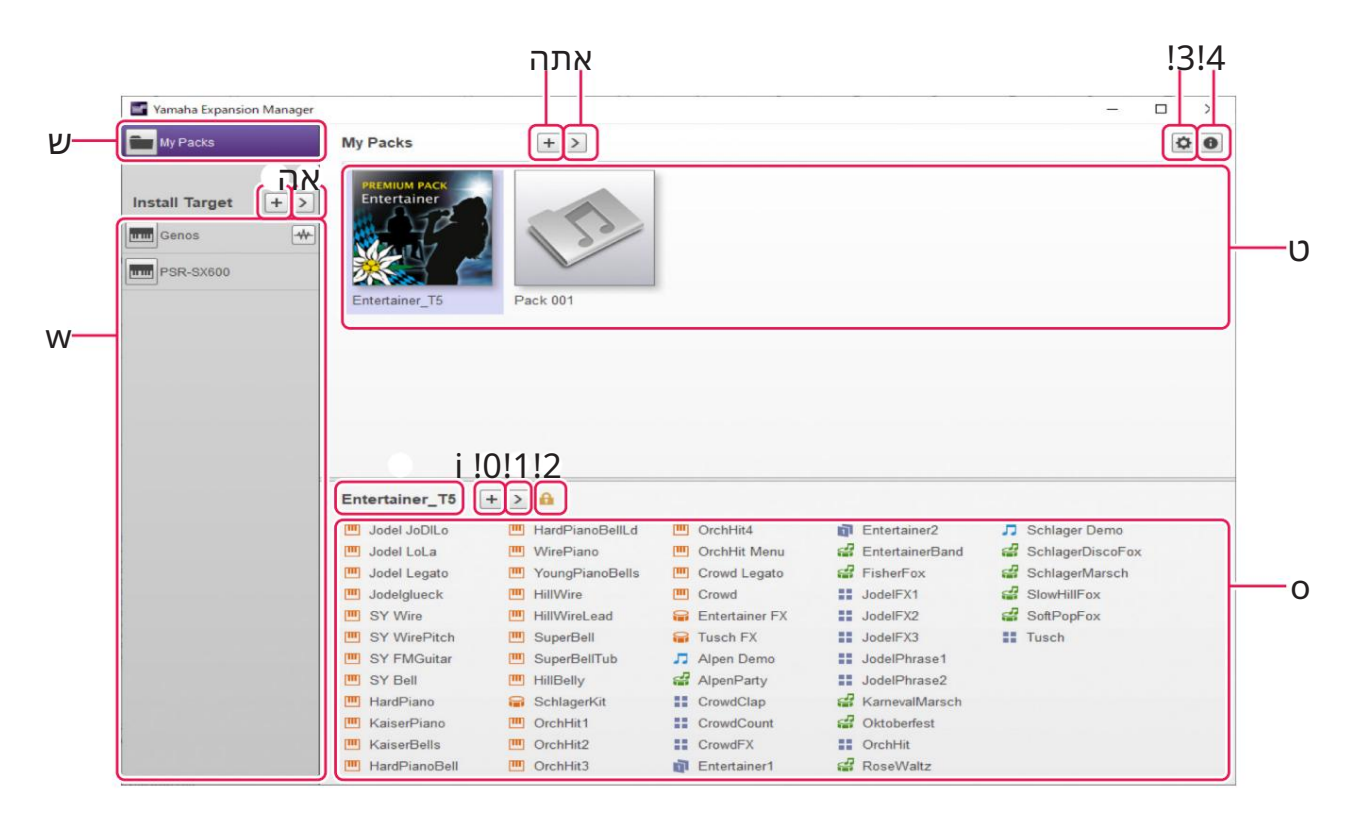

המונח "החבילות שלי" משמש להתייחס לחבילות שייבאת או יצרת. לחץ על החבילות שלי כדי להציג את כל החבילות ברשימת החבילות t (בדף החבילות שלי).

#### wהת קן ר שימתיעדים

מוצג כאשר המכשיר מחורר

אזור זה מציג רשימה של מכשירים שעליהם ניתן להתקין נתוני .Packבאמצעות רשת אלחוטית.

הלחצן הוסף יעד התקנה

ניתן להשתמש בלחצן זה כדי להוסיף ידנית מכשירים לרשימת יעד ההתקנה .

r ל חצן ערוך הת קנתיעד לחץ על לחצן זה כאשר יעד ההתקנה נבחר כדי להציג תפריט לעריכת רשימת יעד ההתקנה .

•רשימת חבילות אזור זה מציג את כל החבילות שייבאת או יצרת.

yלחצן הוסף חבילה לחץ על לחצן זה כדי להוסיף לרשימת החבילות על ידי ייבוא חבילות חדשות.

uל חצן ערי כת ח בילה לחץ על לחצן זה כדי להציג תפריט לעריכת החבילה שנבחרה ברשימת החבילה .

### i שם ח בילה אזורזה מציג את השם של הח בילה שנבחרה כעת.

#### oר שימת תו כן

אזור זה מציג את כל התוכן הכלול בחבילה שנבחרה כעת ברשימת החבילה . כל פריט של תוכן חבילה מזוהה באמצעות השם שלו והסמל המתאים מהטבלה הבאה.

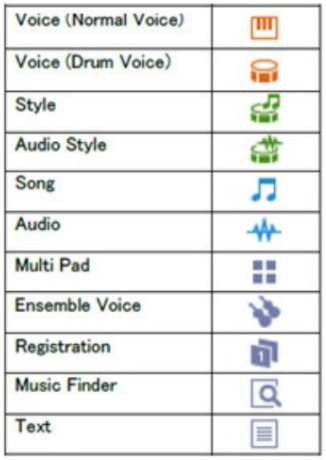

#### 0!ל חצן הו סף תו כן

לחץ על לחצן זה כדי להציג תפריט להוספת תוכן לרשימת התוכן . כפתור זה לא יוצג במקרה של חבילות מוגנות, כגון חבילות שרכשת, ולא תוכל להוסיף להן תוכן.

#### 1!לחצן עריכת תוכן

לחץ על לחצן זה כדי להציג תפריט לעריכת תוכן. כפתור זה לא יוצג במקרה של חבילות מוגנות, כגון חבילות שרכשת, ולא תוכל לערוך את התוכן שלהן.

#### !2איי קון מוגן

המל זה מוצג בכל פעם שאתה בוחר חבילה מוגנת.

#### 3!ל חצן הגדרת הת קן

לחץ על לחצן זה כדי לפתוח את חלון הגדרות ההתקן . בחלון זה, תוכל לבצע את ההגדרות הנדרשות כדי להאזין לקול הנערך כעת באמצעות מ קלדת MIDIאו מ כ שיריםדומים אחרים.

### 4!כפתור מנהל ההרחבה של Yamaha

לחץ על לחצן זה כדי להציג את מספר הגרסה הנוכחית, פרטי זכויות יוצרים ומידע אחר על היישום . Yamaha Expansion Manager

# ניהול נתוני חבילות

### ייבוא חבילות וניהול הספרייה שלך

.1לחץ על החבילות שלי בחלון מנהל החבילות .

.ל חץ על הלחצן Add Packולאחר מכן בחר Import Packמהתפריט המוצג.

3. כאשר תיבת הדו-שיח של בורר הקבצים מוצגת, בחר את הקובץ המכיל את Pack you רוצה להתקין ולחץ על פתח.

.אם לאחר מכן מוצגת תיבת דו-שיח לאימות משתמש, הזן את מזהה המשתמש והסיסמה שלך.

החבילה שלך תיובא כעת.

הסמלים של כל החבילות המיובאות יוצגו ברשימת החבילות בדף החבילות שלי . כאשר אתה בוחר חבילה על ידי לחיצה על הסמל המתאים, כל התוכן שלה יוצג ברשימת התוכן .

הערה •בעת ייבוא חבילה שנרכשה בפעם הראשונה, המחשב שלך חייב להיות מחובר לאינטרנט. •ניתן גם לייבא חבילה על ידי גרירה ושחרור של הקובץ שלה לרשימת החבילות בדף החבילות שלי. •ניתן לייבא קבצי (2sf2) Packs. בSoundFontכפורמט SoundFontפותח על ידי Creative Labsושונה במידה ניכרת מהפורמט המשמש בתוכנה זו. בהתאם לכך, ייתכן שלא ניתן יהיה להמיר במדויק את כל הנתונים מקבצי . sf2+ הגתונים המיובאים אינם מפיקים את הצלילים הצפויים, השתמש בפונקציות העריכה של תוכנה זו כדי לבצע את ההתאמות הנדרשות.

•ניתן לייבא קבצי (rcy. .rcy. .rcy. ו-REX (.rex. .rx2. פותח על ידי Propellerhead Software, REX הוא פורמט קובץ המאפשר לך לחתוך בחופשיות קובץ שמע למספר דוגמאות, אותן הוא מסדר באותו סדר כמו בקובץ המקורי. בדרך זו, אתה יכול לשנות את קצב ההשמעה מבלי להשפיע על גובה הצליל וגם לארגן מחדש את הדגימות כדי ליצור ביטויים חדשים.

ייבוא קבצי REXיוצר קולות תופים ורגילים שאיתם הדגימות המרכיבות מוקצות ברצף למקשים בודדים. הדגימות מוקצות באותו אופן בתוף ובקול רגיל, כך שתוכל להשתמש בכל אחד מהסוגים בהתאם. בנוסף, ייבוא קובץ REXיוצר גם נתוני Style ו-Multi Pad ו

המאפשרים ליצור מחדש את האודיו המקורי באמצעות הקולות הבודדים. ניתן להתקין אותם במכשיר שלך יחד עם הקולות ולערוך אותם לפי הצורך.

מחיקת חבילה מיובאת

.למא על הלחצן עריכת חבילה ובחר מחק מהתפריט המוצג.

עמוד.

1. בחר את החבילה למחיקה על ידי לחיצה על הסמל שלה ברשימת החבילות ב- My Packs

.3לחץ על מחק כשתתבקש לאשר אם ברצונך להמשיך.

5

הסמלים של חבילות שנמחקו יוסרו מרשימת החבילות .

החבילה שלר תימחק כעת.

# התקנת נתוני חבילה במכשיר דיגיטלי

#### קודם כל, ודא שהמחשב שלך מחובר לרשת הנכונה.

הערה בהתאם למכשיר שאליו יש להתקין את החבילה, אורך Waves-השניתן להשמיע עשוי להיות מוגבל.

### .1הוסף את המכשיר הדיגיטלי שבו ברצונך להתקין את תוכן החבילה להתקנה

#### ר שימתיעדים .

כפי שמתואר להלן, ניתן לעשות זאת בשתי דרכים שונות -באמצעות כונן הבזק מסוג USBאו באמצעות רשת אלחוטית.

#### הוספה באמצעות כונן הבזק מסוג USB

1-1חבר את כונן הבזק מסוג USBלמכשיר הדיגיטלי המדובר ושמור את קובץ המידע המתאים למכשיר.

כונן הבזק מסוג .USB

הערה •פרטים על כונני הבזק מסוג USB שניתן להשתמש בהם עם המכשיר הדיגיטלי שלך ניתן למצוא באתר האינטרנט הבא.

http://download.yamaha.com

•עיין במדריך למשתמש או במדריך העזר שהגיעו עם המכשיר הדיגיטלי שלך לקבלת הוראות כיצד לשמור קובץ המידע על הכלי שלו.

1-2. חבר את כונן הבזק מסוג USBלמחשב שלך ולחץ על הלחצן הוסף יעד התקנה ביישום . Yamaha Expansion Manager

.1-3בחר יבא מידע כלי מכשיר מהתפריט המוצג.

כלי. 1-4. כאשר תיבת הדו-שיח של בורר הקבצים מוצגת, בחר את קובץ המידע על מכשירים שייצאת מהדיגיטל שלך

המכשיר יתווסף כעת לרשימת יעד ההתקנה .

#### הוספה דרך רשת אלחוטית

.1-1חבר את המכשיר הדיגיטלי והמחשב שלך לאותה רשת אלחוטית או נקודת גישה אלחוטית.

הערה עיין במדריך למשתמש או במדריך העזר שהגיעו עם המכשיר הדיגיטלי שלך לקבלת הוראות כיצד לחבר אותו לרשת אלחוטית.

1-2.ל חץ על הלחצן הוסף יעד התקנה ביישום . Yamaha Expansion Manager

.1-3בחר כלי חיפוש מהתפריט המוצג.

המכשיר יתווסף כעת לרשימת יעד ההתקנה .

### .2בחר את המכשיר הדיגיטלי שבו ברצונך להתקין את תוכן החבילה.

לחץ על המכשיר הדיגיטלי שנוסף לרשימת יעד התקנת בשלב הקודם.

6

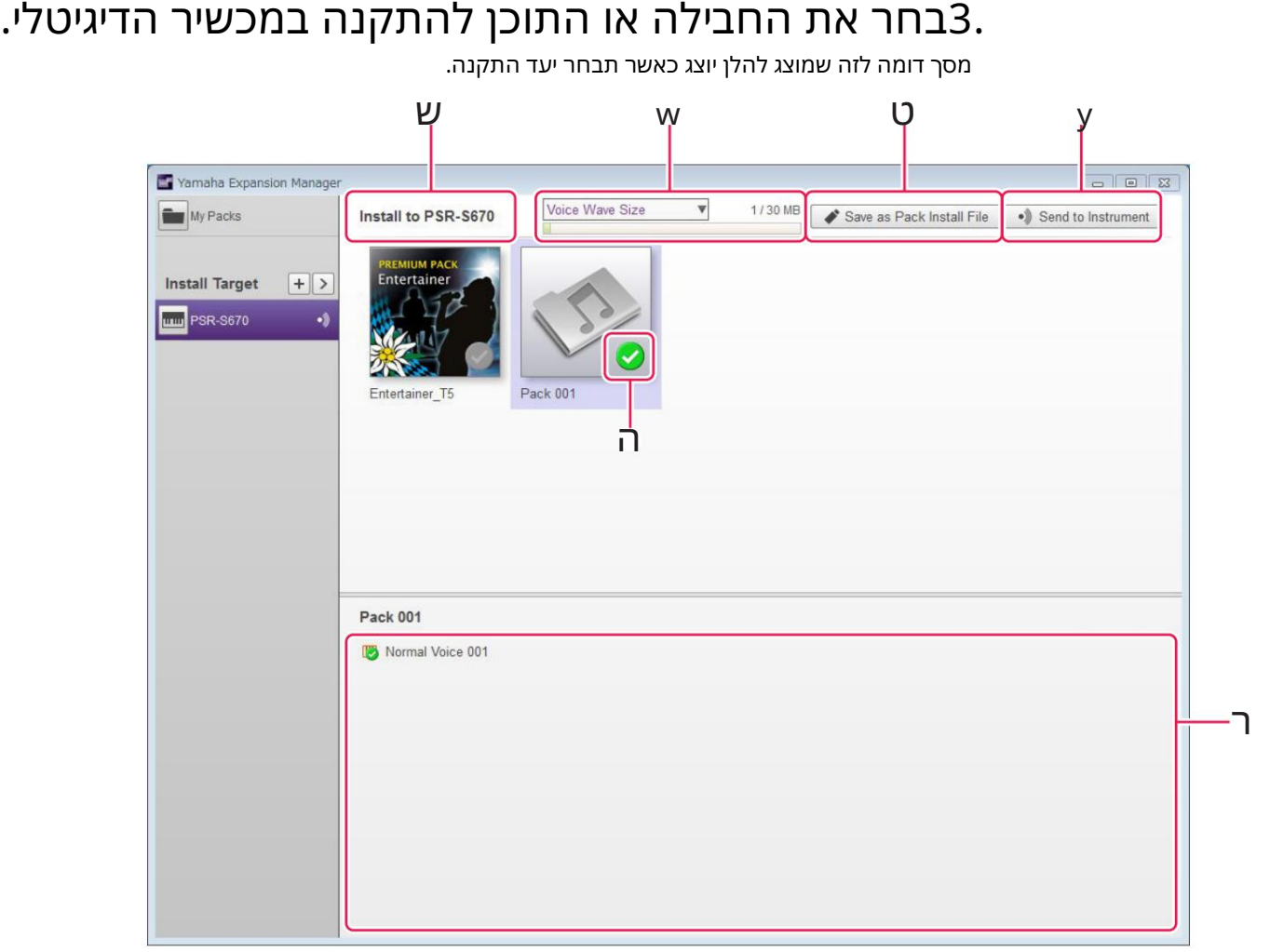

mהשם של יעד ההתקנה שנבחר מוצג כאן. wאזור זה מציג מידע על גודל הקשור לקובצי שמע בפורמט Waveעבור קולות או סגנונות

שמע. לחץ על  $\mathbb C$ כדי לבחור גודל גל קול או גודל גל סגנון שמע.

הצד השמאלי מציין את הגודל המשולב עבור קולות או סגנונות אודיו שכבר מותקנים במכשיר ועבור קולות או סגנונות אודיו שנבחרו ברשימת התוכן. הצד הימני מציין את הקיבולת הכוללת הזמינה עבור קולות או סגנונות שמע במכשיר שנבחר להתקנה. אם חיברת את המכשיר באמצעות רשת אלחוטית, הגודל הכולל של קולות מההתקנה האלחוטית הקודמת (שלב (4מוצג גם בצד שמאל.

הערה חלק מהקיבולת הכוללת של המכשיר שלך משמש לאופטימיזציה של גישה לנתונים.

הלחצן הזה מציין אם יש להתקין את החבילה או לא. לחץ כדי לעבור בין התקנה של כל התוכן של החבילה או אף אחד מהם. בהתאם למצב הבחירה, לחצן זה מוצג באחת משלוש הדרכים הבאות.

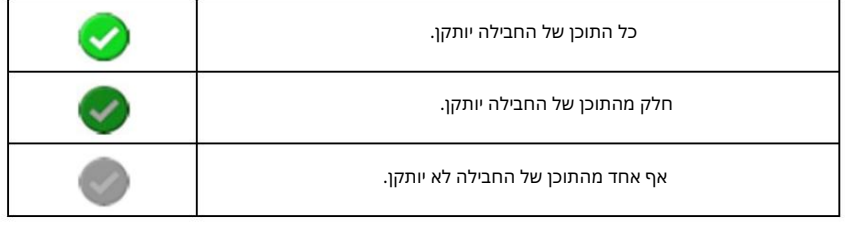

rניתן להשתמש בלחצנים אלה כדי לציין אם יש להתקין או לא פריטי תוכן בודדים מהחבילה שנבחרה.

לחץ על פריט כלשהו של תוכן חבילה כדי להפעיל או לכבות את סטטוס הבחירה שלו. אתה יכול גם לגרור את טווח הבחירה על פני מספר פריטים כדי להפעיל או לכבות את כולם יחד. במקרה כזה, סטטוס הבחירה של כל פריטי תוכן החבילה שנבחרו יהיה תלוי אם הפריט הראשון בטווח הבחירה מופעל או כבוי. הערה פריטי תוכו עשויים להיות מוצגים באפור או להפור לבלתי ניתנים לבחירה אם הם אינם נתמכים על ידי המכשיר שנבחר להתקנה.

מוצג על ה סמל שלו. לחץ על כל חבילה או פריט תוכן שברצונך להתקין וודא זאת **G** 

### .4התקן את החבילות והתוכן שנבחרו במכשיר הדיגיטלי שלך.

כפי שמתואר להלן, ניתן לעשות זאת בשתי דרכים שונות -באמצעות כונן הבזק מסוג USBאו באמצעות רשת אלחוטית.

התקנה באמצעות כונן הבזק מסוג USB

יישום . ager 4-1. חבר כונן הבזק מסוג USBלמחשב שלך ולחץ על Yamaha Expansion Man ו-Save as Pack Install File t

אם כן, הזן את מזהה המשתמש והסיסמה שבה השתמשת בעת הוספת החבילות לדף החבילות שלי . .4-2-2 אחץ על כן כשתתבקש לאשר אם ברצונך להמשיך. לאחר מכן עשויה להופיע תיבת דו-שיח לאימות משתמש.

.4-3 כאשר תיבת הדו-שיח של שמירת הקבצים מוצגת, בחר יעד לשמירת תוכן החבילה להתקנה.

4-4-לחץ על שמור כדי להתחיל לשמור את קובץ התוכן בכונן הבזק מסוג .USBעחלון המציג את מצב ההתקדמות יהיה-מוצג.

מכשיר, ולייבא את התוכן. .4-5לאחר שתוכן החבילה נשמר, הסר את כונן הבזק מסוג USBמהמחשב שלך, חבר אותו למכשיר הדיגיטלי

הערה עיין במדריך למשתמש או במדריך העזר שהגיעו עם המכשיר הדיגיטלי שלך לקבלת הוראות כיצד לייבא תוכן חבילה מכונן הבזק מסוג .USB

זה משלים את תהליך ההתקנה באמצעות כונן הבזק מסוג .USB

התקנה דרך רשת אלחוטית

Yamaha Expansion Manager . לחץ על שלח למכשיר yuraha Expansion Manager .

אם כן, הזן את מזהה המשתמש והסיסמה שבה השתמשת בעת הוספת החבילות לדף החבילות שלי . .4-2-4ס על כן כשתתבקש לאשר אם ברצונך להמשיך. לאחר מכן עשויה להופיע תיבת דו-שיח לאימות משתמש.

4-3.לחץ על אישור כשתתבקש לאשר אם ברצונך להתקין את תוכן החבילה. Yamaha Expansion Managerיתחיל כעת להתקין Tamah על המכשיר הדיגיטלי שלך. יוצג חלון המציג את מצב ההתקדמות.

ההתקנה באמצעות רשת אלחוטית תושלם כאשר חלון זה ייעלם.

# יצירת חבילות מקוריות משלך

### . <mark>1</mark>צור חבילה חדשה בדף החבילות שלי .

1-1.ל חץ על הח בילות שלי ב חלון מנהל הח בילות .

.1-2לחץ על הלחצן הוסף חבילה ולאחר מכן בחר צור חבילה מהתפריט המוצג.

#### .2במידת הצורך, ערוך את החבילה החדשה שנוצרה.

. 2-1בחר את החבילה על ידי לחיצה על הסמל שלה ברשימת החבילה.

.2-2לחץ על הלחצן עריכת חבילה כדי להציג תפריט עריכה, ולאחר מכן שנה את הסמל או השם של החבילה. הפריטים הזמינים לבחירה מהתפריט הם כדלקמן.

Pack Export• מ שמ ש להצגתדו- שיח של שמירת ק בצים ולייצא את הח בילה.

LSB or נחשמש לשינוי LSB-העבור קולות (62/63 ו-Bank Select MSB 62/63) הכלול בחבילה.

•שנה תמונה משמש לשינוי הסמל של החבילה. לאחר לחיצה, תוצג דו-שיח לבחירת קובץ, המאפשר לך לבחור קובץ תמונה עם סיומת קובץ .gpji ,gepj, .gepj או .gnp. לאחר מכן, התמונה מהקובץ שנבחר תשמש כסמל של החבילה.

• שנה שם משנה את שם החבילה.

•מ ח ק

מוחק את החבילה.

הערה אינך יכול להשתמש ב- Export Pack, Change Imageאו Renameאו חבילות מוגנות, כגון כל מה שרכשת.

### .3הוסף תוכן לחבילה.

תוכן נוסף על ידי ייבוא קובצי תוכן (ראה להלן) או על ידי יצירת קולות רגילים ותופים חדשים (עמוד .(11

.3-1.לחץ על הלחצן הוסף תוכן ולאחר מכן לחץ על ייבוא תוכן בתפריט המוצג.

.3-2בתיבת הדו-שיח לבחירת הקובץ המוצגת, בחר את קובץ התוכן שברצונך להוסיף.

. התוכן שנבחר יתווסף כעת לסוף רשימת התוכן

הערה ניתן להוסיף תוכן גם על ידי גרירת הקובץ המתאים לרשימת התוכן.

### .4ערוך את התוכן לפי הצורך.

הערה לא ניתן לערוך תוכן מוגן.

.4-1בחר את התוכן שברצונך לערוך על ידי לחיצה עליו ברשימת התוכן .

מהתפריט הם כדלקמן. .4-2 $\mu$ לחץ על הלחצן עריכת תוכן כדי להציג תפריט עריכה, ולאחר מכן ערוך את התוכן. הפריטים הזמינים לבחירה

•ערוך קול

משמש ליצירת קול מקורי משלך על ידי עריכת הקול הרגיל או הקול התוף שנבחר (עמוד .(11אפשרות זו אינה זמינה אם בחרת תוכן שאינו קולי או מספר פריטים.

•ערוך שינוי תוכנית משמש להצגת חלון מיפוי שינוי תוכנית והקצאת מספרי שינוי תוכנית לקולות הכלולים בחבילה. לשם כך, אתה יכול לגרור שם קול ולשחרר אותו במיקום של מספר שינוי התוכנית שברצונך להקצות. לקול במיקום זה יוקצה מספר שינוי התוכנית המקורי של ה קול שנפל.

• שנה שם

משנה את שם התוכן שנבחר. אפשרות זו אינה זמינה אם בחרת מספר פריטי תוכן. ניתן גם לשנות את הסמל המוצג במכשיר.

•גזירה

מאחסן את קובץ התוכן שנבחר כנתוני חיתוך. כאשר אתה מדביק את נתוני החיתוך, קובץ התוכן שנבחר יועבר (כלומר, המקור יימחק).

•העתק מאחסן את קובץ התוכן שנבחר כנתוני העתקה. כאשר אתה מדביק את נתוני ההעתקה, קובץ התוכן שנבחר יועתק (כלומר, המקור יישמר).

•הדבק

. מעביר או מעתיק את קובץ התוכן המאוחסן כנתוני חיתוך או העתקה לסוף רשימת התוכן

•מ ח ק

מוחק את קובץ התוכן שנבחר.

•ייצוא תוכן נבחר כחבילה משמש לייצוא התוכן שנבחר כחבילה.

#### .kcaP-הייצא את קובץ ה-

. 5-1בחר את החבילה על ידי לחיצה על הסמל שלה ברשימת החבילה.

.5-2לחץ על לחצן עריכת חבילה כדי להציג תפריט עריכה, ולאחר מכן לחץ על ייצוא חבילה.

.5-3כאשר תיבת הדו-שיח של שמירת הקבצים מוצגת, בחר את סוג הקובץ, נווט אל התיקיה שבה ברצונך לשמור את ארוז ולאחר מכן לחץ על שמור.

> אם בחרת "Protected Pack Project File"- בכסוג הקובץ, תיבת דו-שיח לבחירת קובץ תוצג בשלב זה. במקרה כזה, בחר את קובץ המידע על הכלי שבו ברצונך להשתמש כמפתח ולאחר מכן לחץ על פתח.

> > הערה ניתן להתקין את התוכן של חבילה המוגנת בצורה זו רק במכשיר שמוציא את קובץ המידע של המכשיר שנבחר כמפתח.

זה משלים את ההליך ליצירת חבילה מקורית.

ניתן ליצור שני סוגים שונים של קול מקורי -קולות רגילים וקולות תופים. קול רגיל כולל הגדרות נפוצות ומספר אלמנטים; קול תוף כולל הגדרות נפוצות ומספר מקשי תוף. על ידי הקצאת קבצי Wave(כלומר נתוני שמע WAVאו (AIFFלכל אחד מהאלמנטים או מקשי התוף האלה, אתה יכול ליצור קול רגיל או קול תוף מקורי משלך.

הקולות החדשים האלה מאוחסנים לאחר מכן כתוכן חבילה.

עצ<mark>ו</mark>ת זה יכול להיות מאוד נוח בעת יצירה ועריכה של קולות הרחבה אם אתה יכול להאזין לצלילים המופקים עם ההגדרות הנוכחיות. על מנת לעשות זאת, התקנים כגון ממשק שמע ומקלדת MIDIיצטרכו להיות מחוברים למחשב שבו התקנת את .Manager Expansion Yamaha כמו כן, תצ טרך להת קין מנהלי הת קנים ע בור הת קנים אלה במ ח ש ב שלך. אנא עיין במדריך למ שתמ ש המצורף לכ† מכשיר לקבלת הוראות כיצד להתקין את מנהל ההתקן שלו.

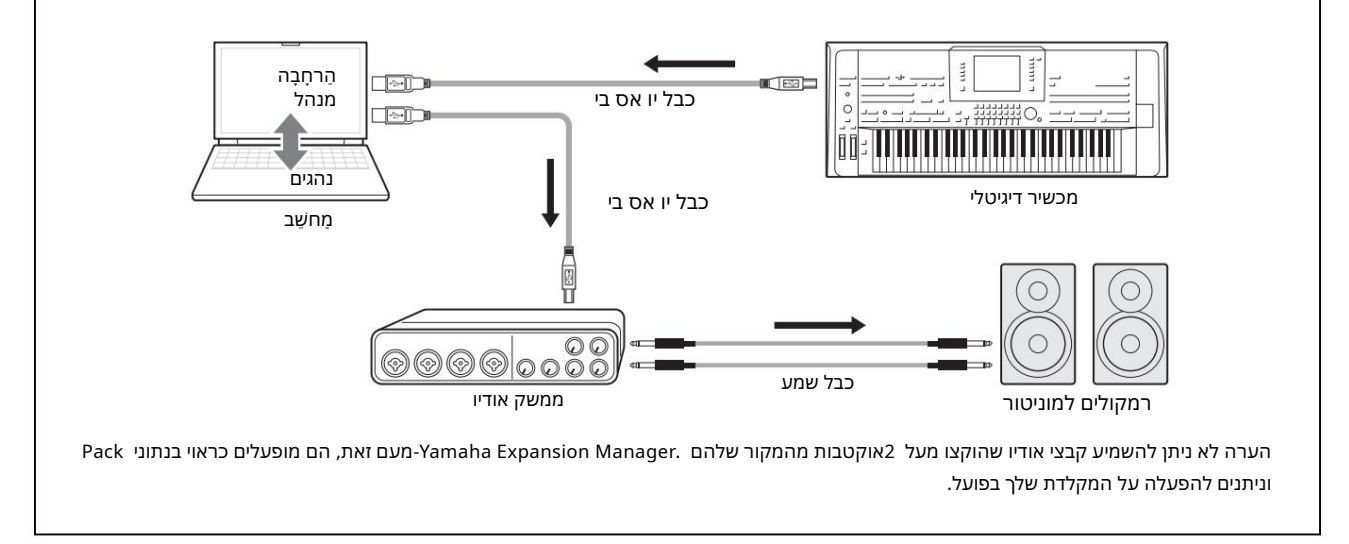

### .1ברשימת החבילות בחלון מנהל החבילות , בחר את החבילה שבה תרצה לאחסן את הקול החדש שלר.

עיין בעמוד 5לפרטים כיצד לייבא חבילות, או בעמוד 9לפרטים כיצד ליצור חבילה חדשה.

### .<br>לחץ על הלחצן הוסף תוכן בחלון מנהל החבילות , בחר אחת מהפעולות הבאות

הורד את התפריט המוצג, והוסף תוכן. •צור קול רגיל: משמש להקצאת גלים לאלמנטים וליצירת קול רגיל חדש. התוכנית הנמוכה ביותר הזמינה

שינוי מספר יוקצה לקול החדש, אך תוכל לשנות זאת מאוחר יותר.

•צור קול תוף: משמש להקצאת גלים למקשי תוף וליצירת קול תוף חדש. התוכנית הנמוכה ביותר הזמינה שינוי מספר יוקצה לקול החדש, אך תוכל לשנות זאת מאוחר יותר.

•ייבוא תוכן: משמש לייבוא תוכן קיים. כאשר תיבת הדו-שיח לבחירת קבצים מוצגת, בחר את הקובץ הרצוי ְי בוּא.

ה קול החדש או התוכן המיובא יתווספו כעת לסוף רשימת התוכן .

### .3לחץ על הלחצן עריכת תוכן ובחר ערוך קול מהתפריט המוצג.

כעתיוצג חלון עורך קולדומה לזה שמוצג להלן .

הערה •עיין בעמוד 10לפרטים על שאר הפריטים בתפריט עריכת תוכן.

•בהתאם לקול שאתה עורך, ייתכן שלא ניתן יהיה לשנות פרמטרים מסוימים.

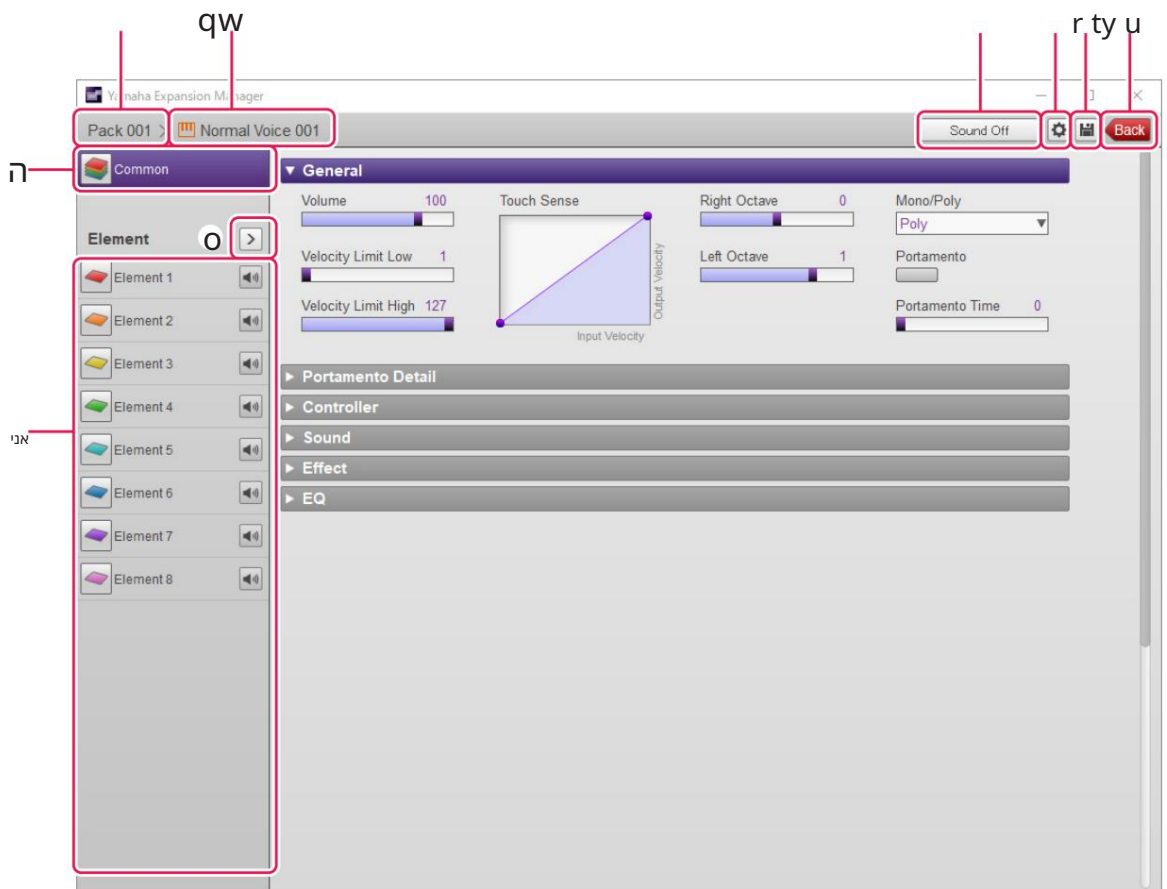

q שם הח בילה המ כילה את ה קול הנערך כעת. w שם ה קול הנערך כעת. ה ל חץ כדי לפתו ח את החלון r . Commonל חץ כדי לעצור את השמעת הצליל. •לחץ כדי לפתוח את חלון הגדרות ההתקן . בחלון זה, תוכל לבצע את ההגדרות הנדרשות כדי להאזין ל-ecioV cur

נערכת באופן קבוע באמצעות ממשק שמע, מקלדת MIDIאו מכשירים דומים אחרים. yלחץ כדי לשמור את הקול הנערך כעת. u לחץ כדי לסיים את העריכה הקולית ולחזור לחלון מנהל החבילות . iאם עורכים קול רגיל: לחץ על אחד מהרכיבים 1עד 8כדי להציג את ההגדרות המפורטות שלו בצד ימין של החלון.

אתה יכול ללחוץ  $\boxed{\bullet}$ כדי להפעיל ולכבות את הרכיב המתאים (כלומר, השתקה).

> אם עורכים קול תוף: זה מציג את הטווח של המקלדת שניתן לערוך Drum Keys-כ(כלומר, C-2עד .(G8 לחץ על כל אחד ממקשי התוף כדי להציג את ההגדרות המפורטות שלו בצד ימין של החלון.

סלחץ כדי להציג תפריט לעריכה של האלמנט או מפתח התוף שנבחרו כעת.

Cut• מאחסן את האלמנט או מפתח התוף שנבחרו כנתוני חיתוך. כאשר אתה מדביק את נתוני החיתוך, האלמנט או התוף הנבחרים יוזזו.

•העתק מאחסן את האלמנט או מפתח התוף שנבחרו כנתוני העתקה. כאשר אתה מדביק את נתוני ההעתקה, האלמנט או Key Drum שנבחרו יועתקו.

Paste• מזיז או מעתיק את ה- Elementאו Drum Keyהמאוחסנים כנתוני חיתוך או העתקה לנתוני שנבחרו כעת.

•מחק מחיקת האלמנט או מפתח התוף שנבחרו כעת.

### .4הגדר את ההגדרות הנפוצות, החלות על כל האלמנטים או מקשי התוף, כמו

#### נדר ש.

עיין בהגדרת הגדרות נפוצות (להלן) לפרטים נוספים.

### .5ערוך את האלמנטים או מקשי התוף כדי ליצור קול מקורי משלך.

לפרטים, עיין ביצירת קול רגיל (עמוד (17או יצירת קול תוף (עמוד (21לפי המתאים.

### .6האזן לקול שיצרת, ובמידת הצורך, חזור על שלב 4ושלב 5עד

לערוך עוד.

### .לחץ על לחצן שמור yכדי לשמור את הקול הערוך.

זה משלים את ההליך ליצירת קול מקורי.

## הגדרת הגדרות נפוצות

לאחר מכן, בחלון המוצג, בצע את ההגדרות הנפוצות הנדרשות (להלן) עבור כל האלמנטים או מקשי התוף. סעיף זה מתאר בפירוט את ההליך עבור שלב 4לעיל. כדי להתחיל, לחץ על הלחצן משותף בחלון עורך הקול .

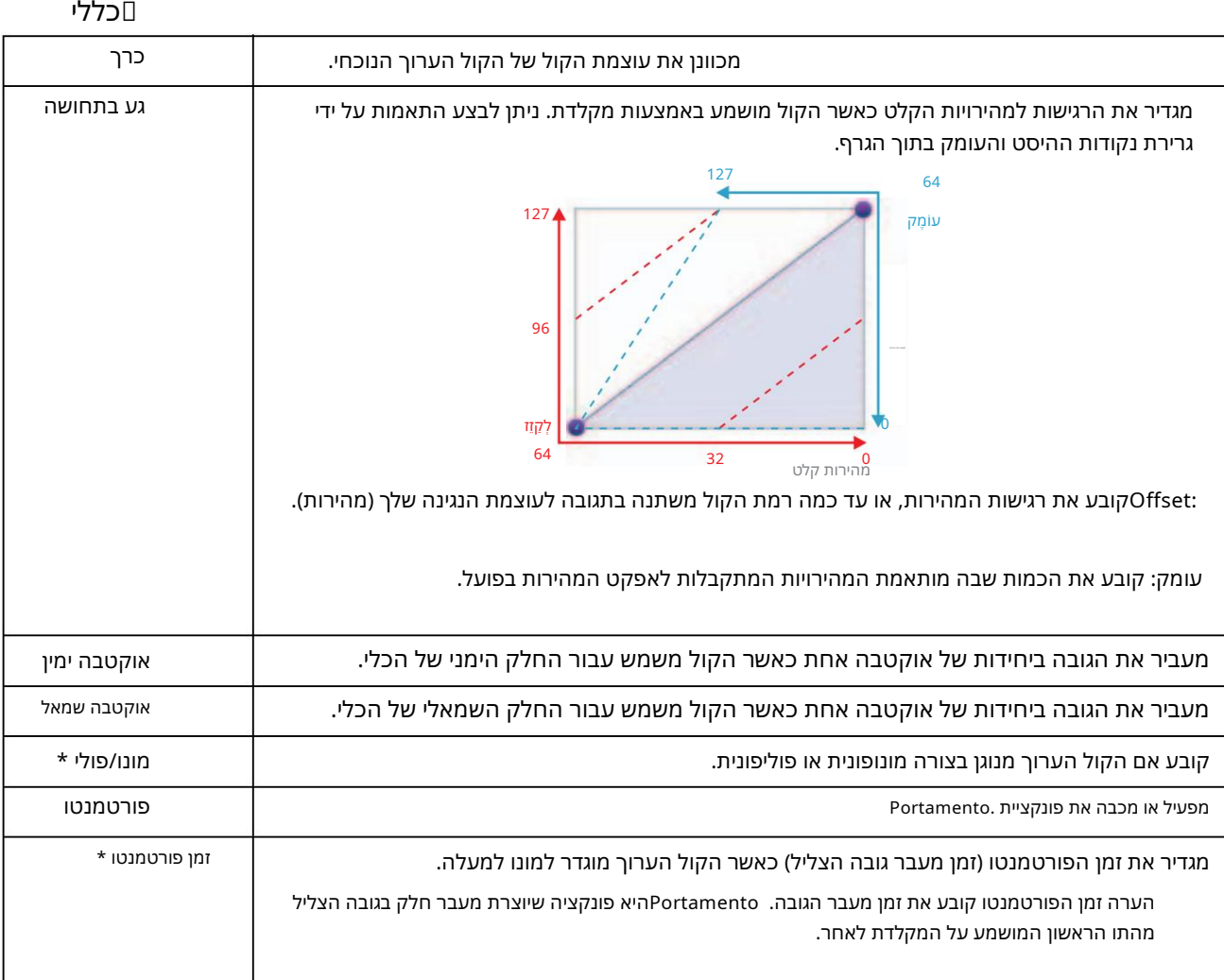

Drum Keys. בור ע אינםזמיניםPortamento Time -ו \*Mono/Poly

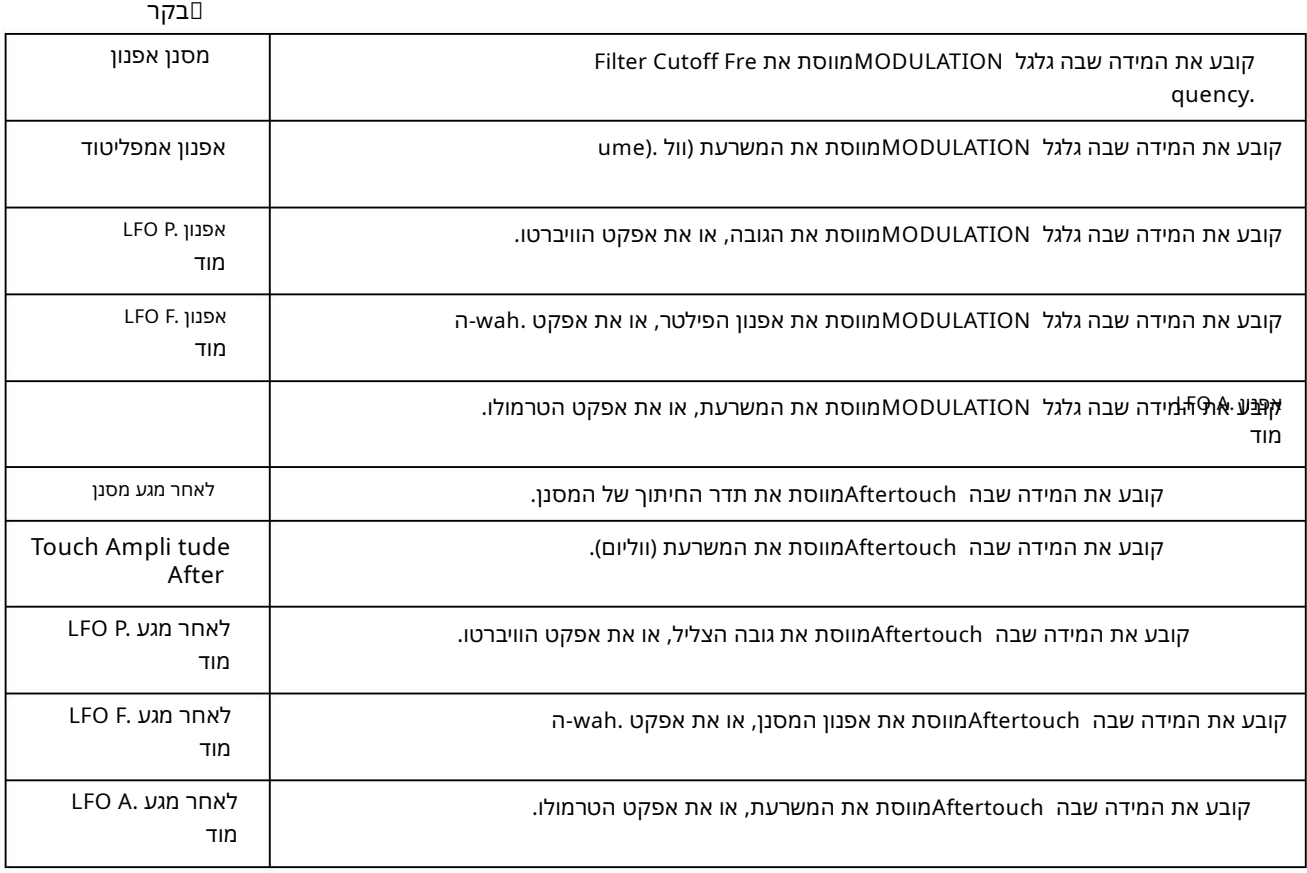

### Portamento Detail

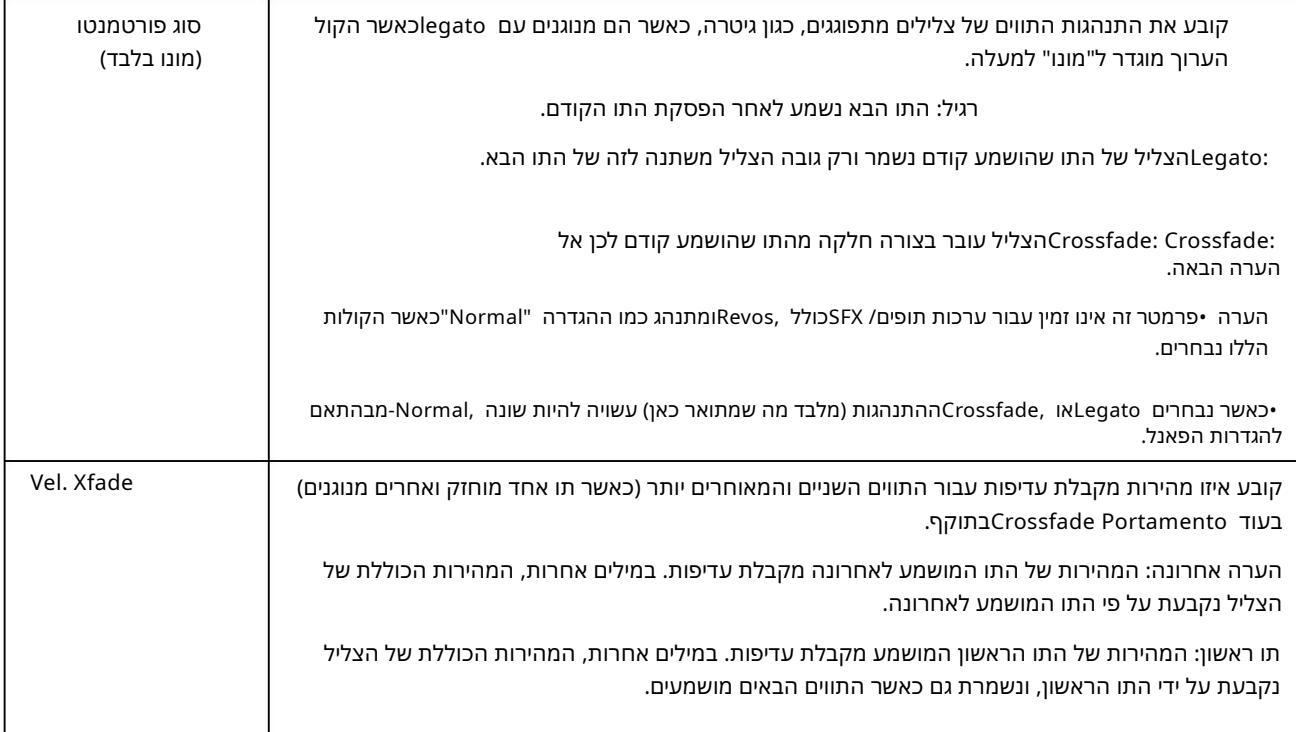

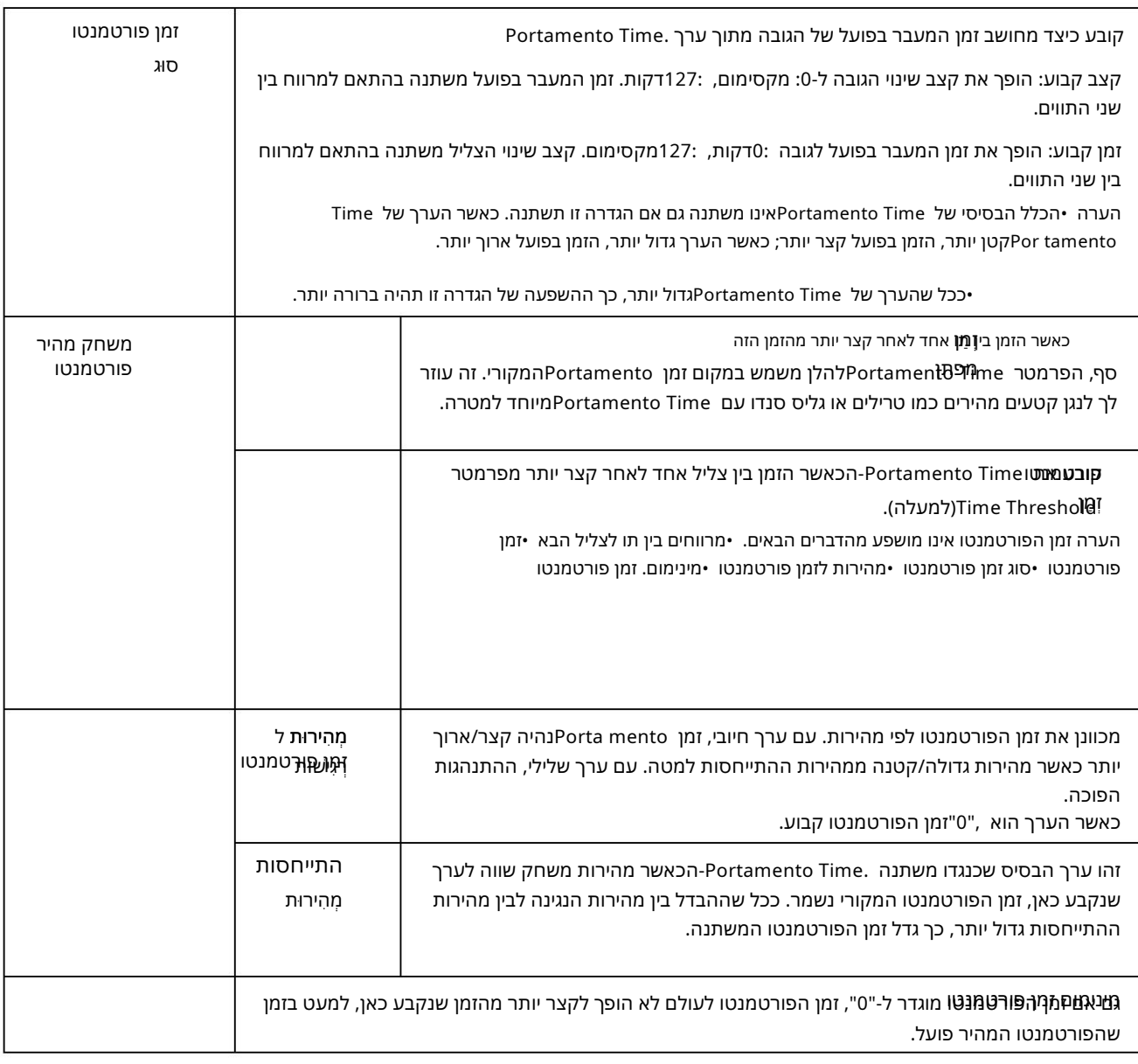

צליל

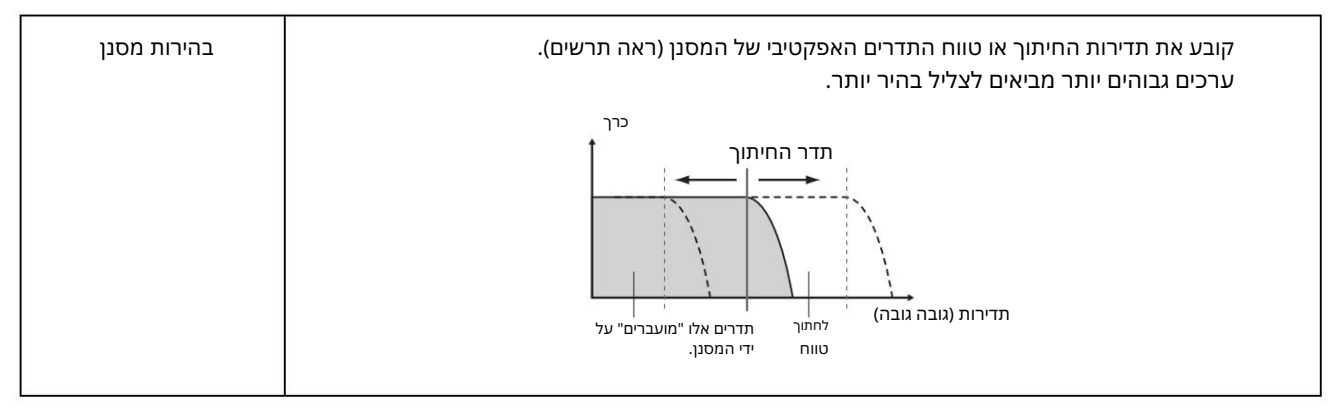

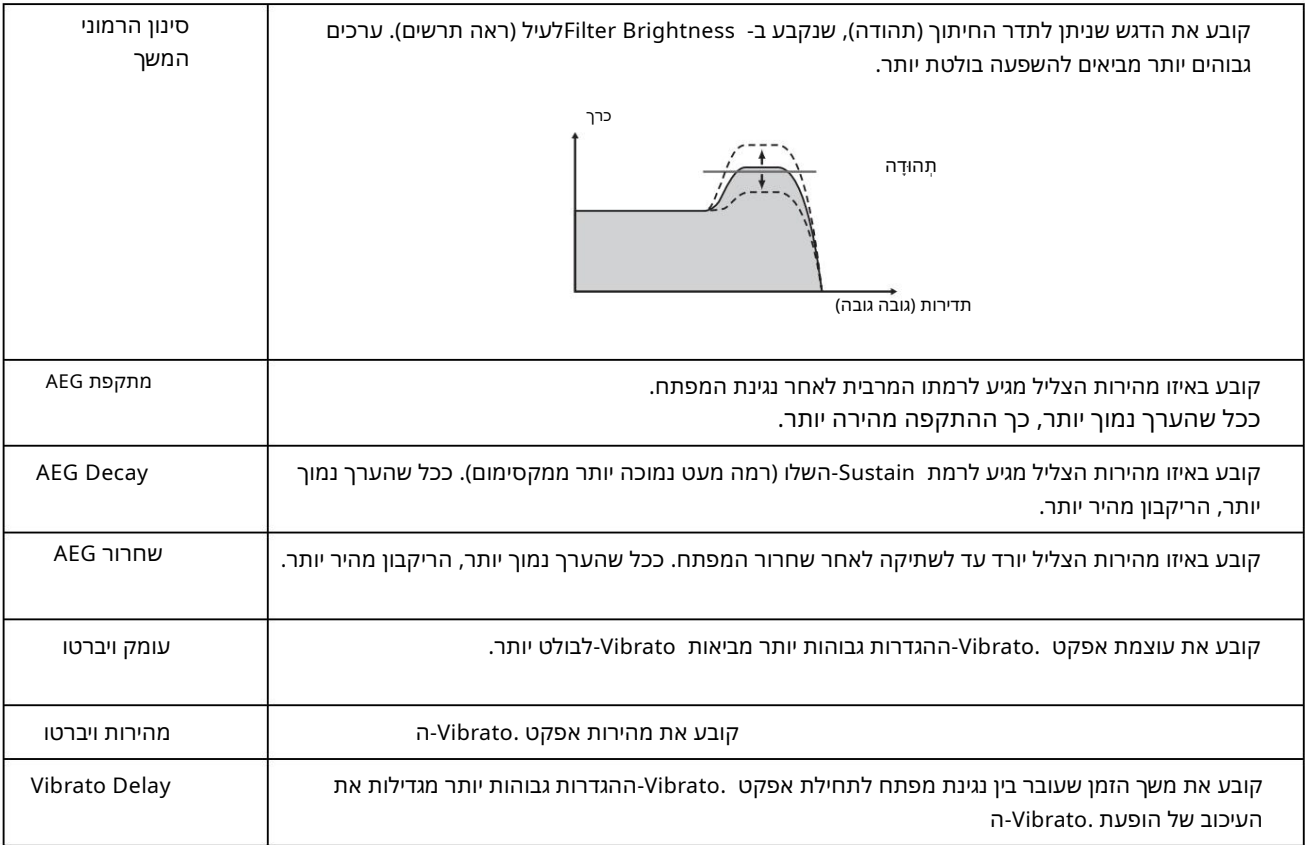

 $\square$ אפקט

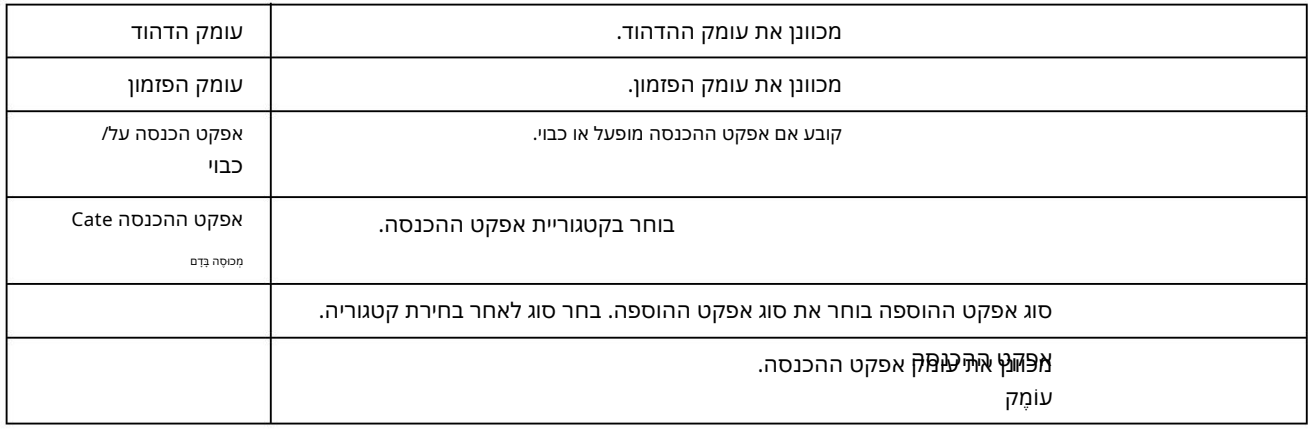

EQ

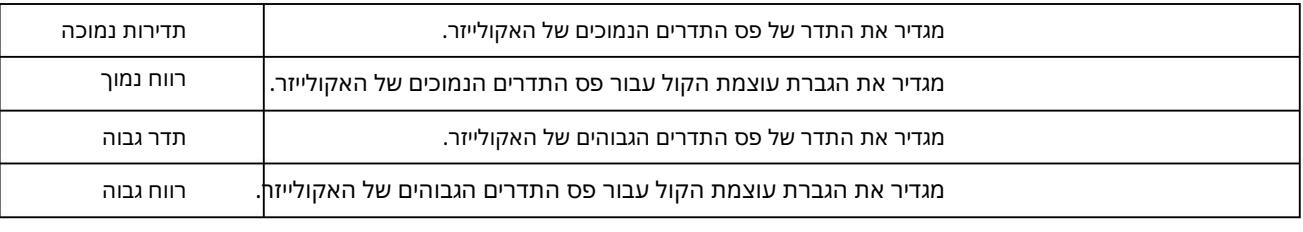

זה משלים את ההליך עבור שלב 4בעמוד .13כעת עליך להמשיך לשלב .5

### יצירת קול רגיל

סעיף זה מתאר בפירוט את ההליך עבור שלב 5בעמוד 13כאשר אתה יוצר קול רגיל מקורי. זה כולל הקצאת קבצי Waveלכל אחד מהאלמנטים המרכיבים את הקול. אתה יכול להתחיל מקול רגיל ריק או לשנות קול קיים על ידי הוספת Wavesו/או שינוי ההגדרות שלו.

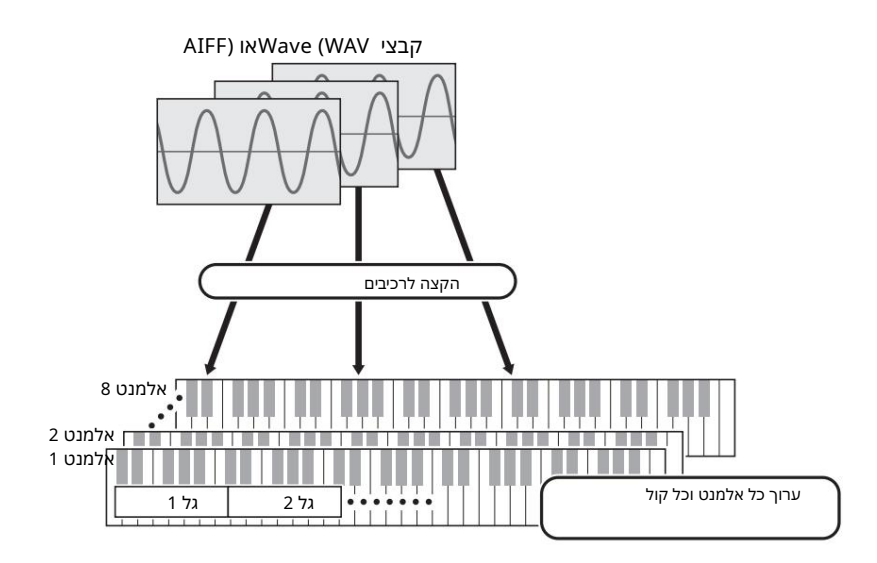

### 1.פתח את חלון האלמנט על ידי לחיצה על הלחצן של האלמנט שאליו ברצונך לה קצות .Waves

### .בהקצה גלים לאלמנט זה.

הערה בהתאם למכשיר שאליו יש להתקין את החבילה, אורך Waves-השניתן להשמיע עשוי להיות מוגבל.

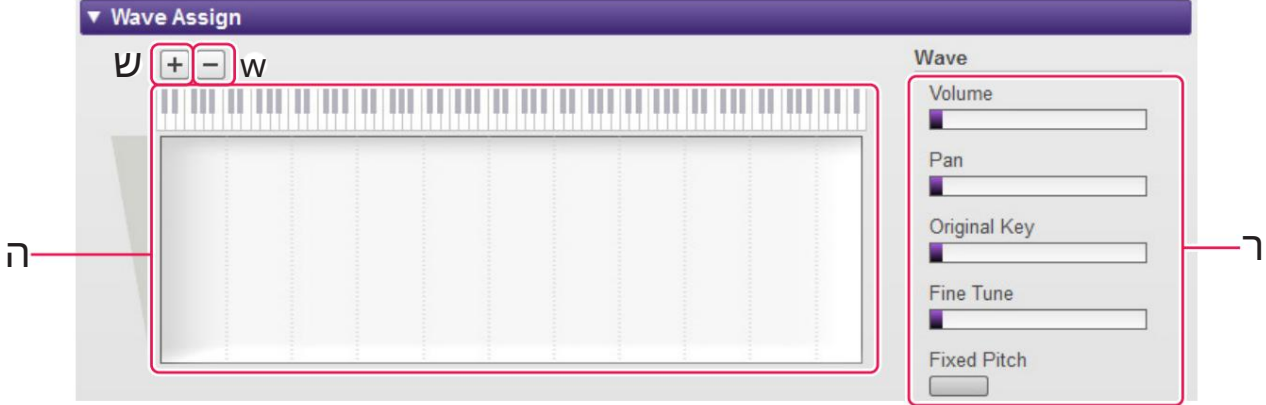

Wave Assign . בלחץ על הלחצן הוסף Wave Assign .

.2-2cאשר תיבת הדו-שיח לבחירת קבצים מוצגת, בחר את קבצי Wave-השברצונך להוסיף.

כאשר קובץ נוסף בדרך זו, מלבן המציג את אזור ההשמעה של Wave-היוצג באזור הפינג של מפת Wave-הה. כדי למחוק קובץ ,Waveלחץ על אזור ההפעלה שלו ולאחר מכן על לחצן מחק .Wave wלחיצה כפולה על אזור משחק פותחת תיבת דו-שיח לבחירת קובץ, המאפשרת לך לבחור קובץ Maveחדש שיחליף את הקובץ הנוכחי.

.2-3במידת הצורך, גרור את אזור הנגינה באזור מיפוי גלים eכדי לכוונן את טווחי מספרי התווים וקשרים המהיר שאליהם הוא יגיב כאשר מנגנים על המקלדת. באופן ספציפי, טווח מספרי הערות נקבע באמצעות גרירה

ג'ינג ימינה ושמאלה; טווח המהירויות, למעלה ולמטה. אתה יכול לגרור אזור משחק כדי להזיז אותו כפי שהוא, או שאתה יכול להזיז פינות בודדות כדי לשנות את גודלו. אתה יכול גם לבצע משימות אלה על-ידי לחיצה על מקש חץ □, ,□, )או (□, או על-ידי לחיצה על אחד מהמ ק שים הללו עם CTRLאו .Command

במידת הצורך, לחץ על המקלדת שעל המסך כדי לנגן את התו המתאים. ככל שתלחץ קרוב יותר לחלק העליון, כך ערך המהירות קטן יותר.

.2-4x-בצע הגדרות נוספות עבור Wave-השנבחר לפי הצורך.

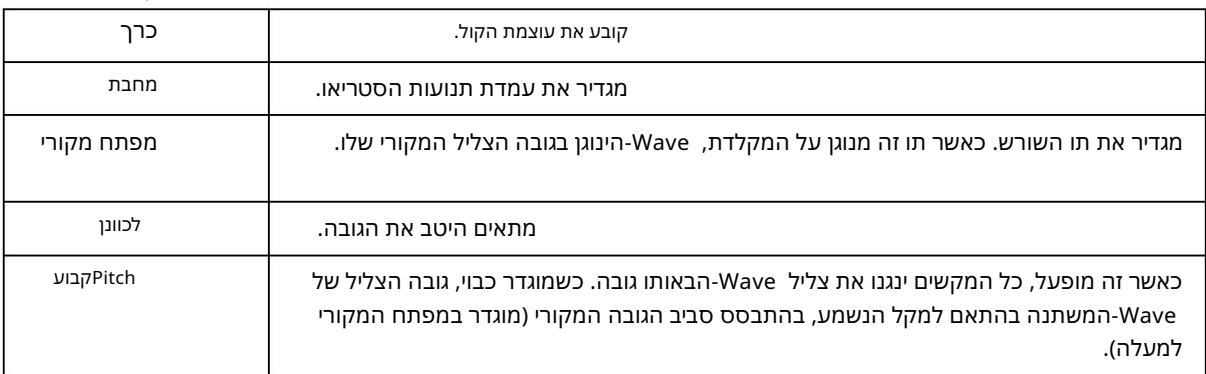

זה משלים את ההליך להקצאת גלים לאלמנט.

## .3הגדר את הגדרות הרכיב כנדרש.

כללי

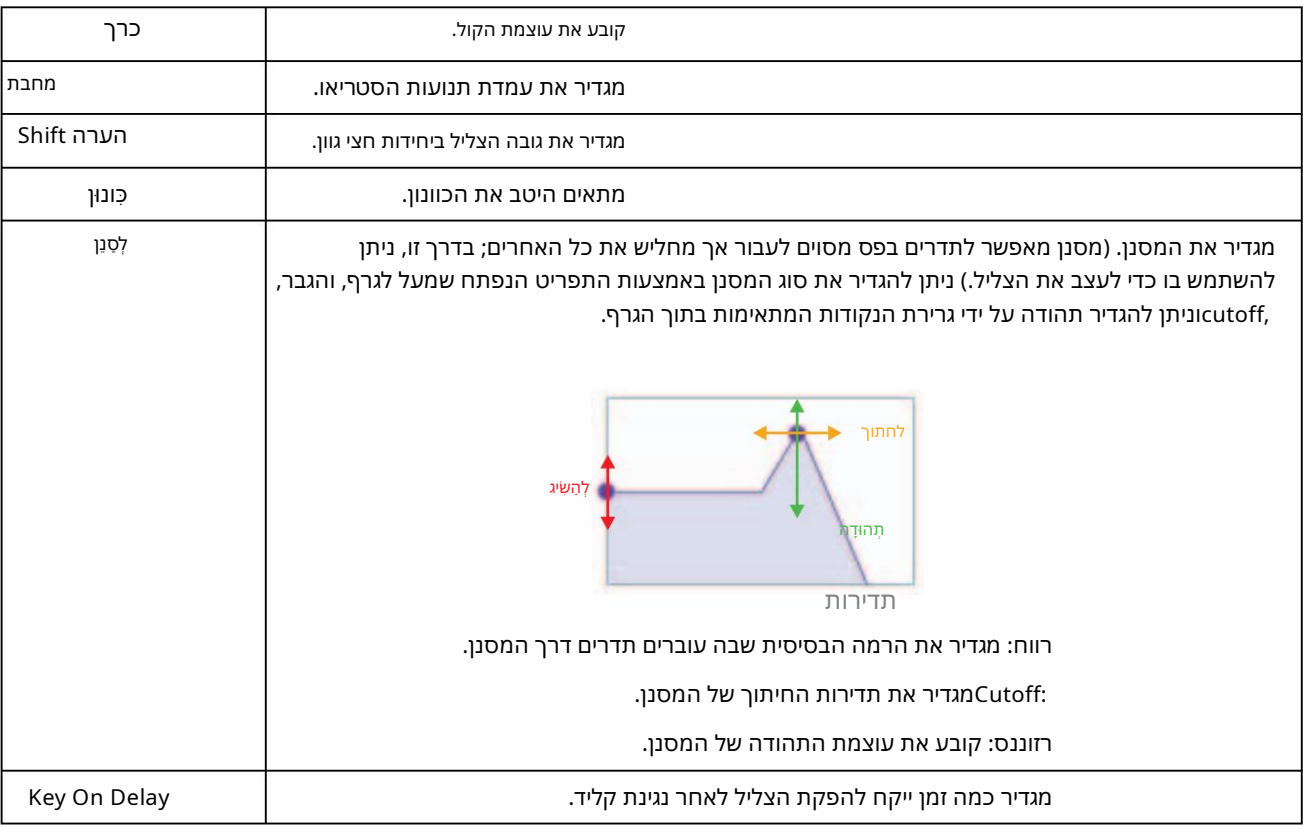

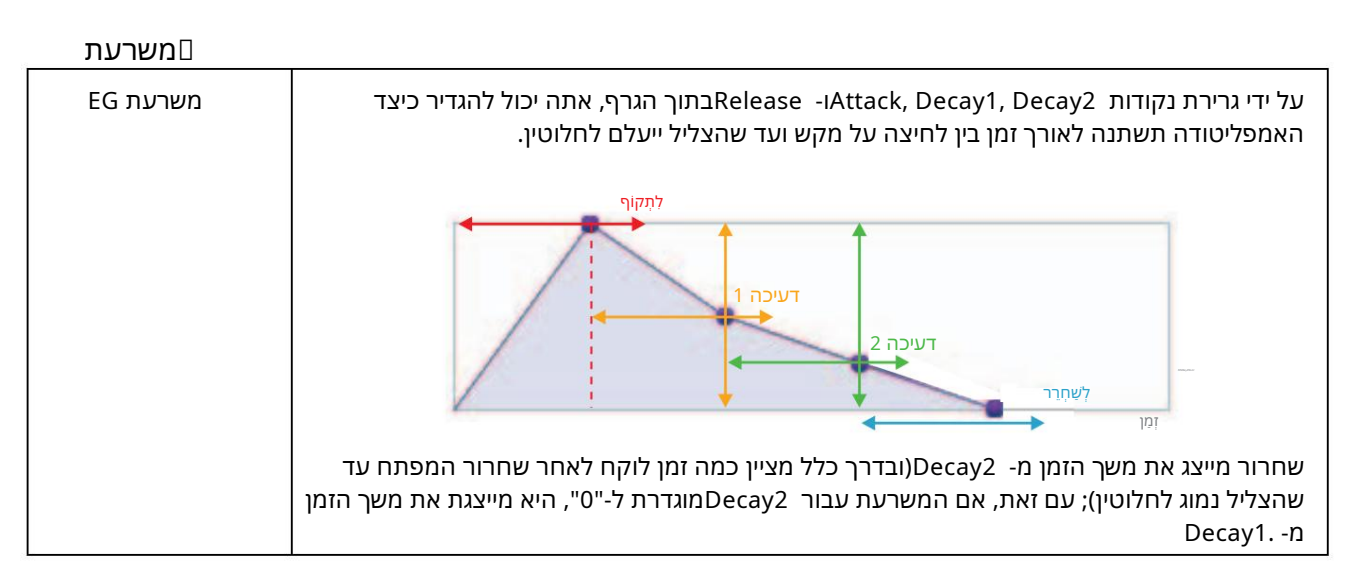

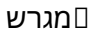

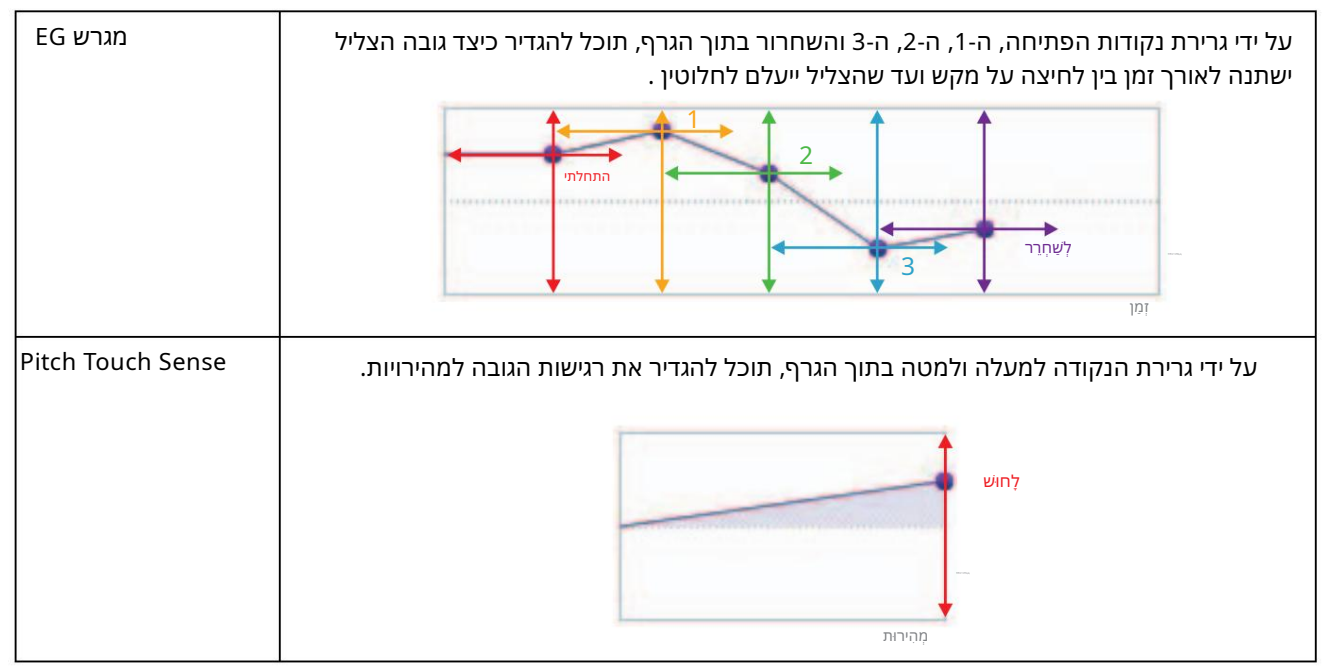

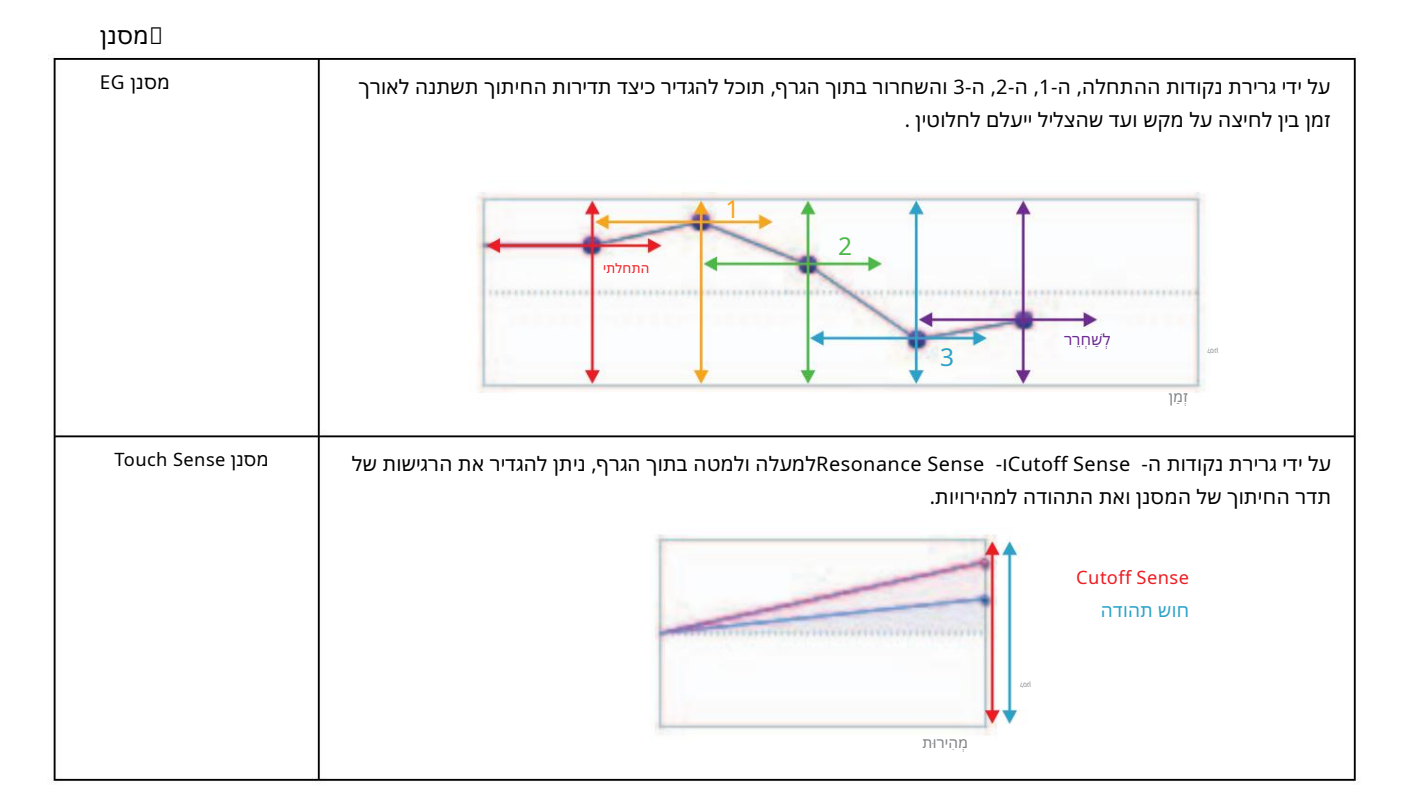

#### LFO

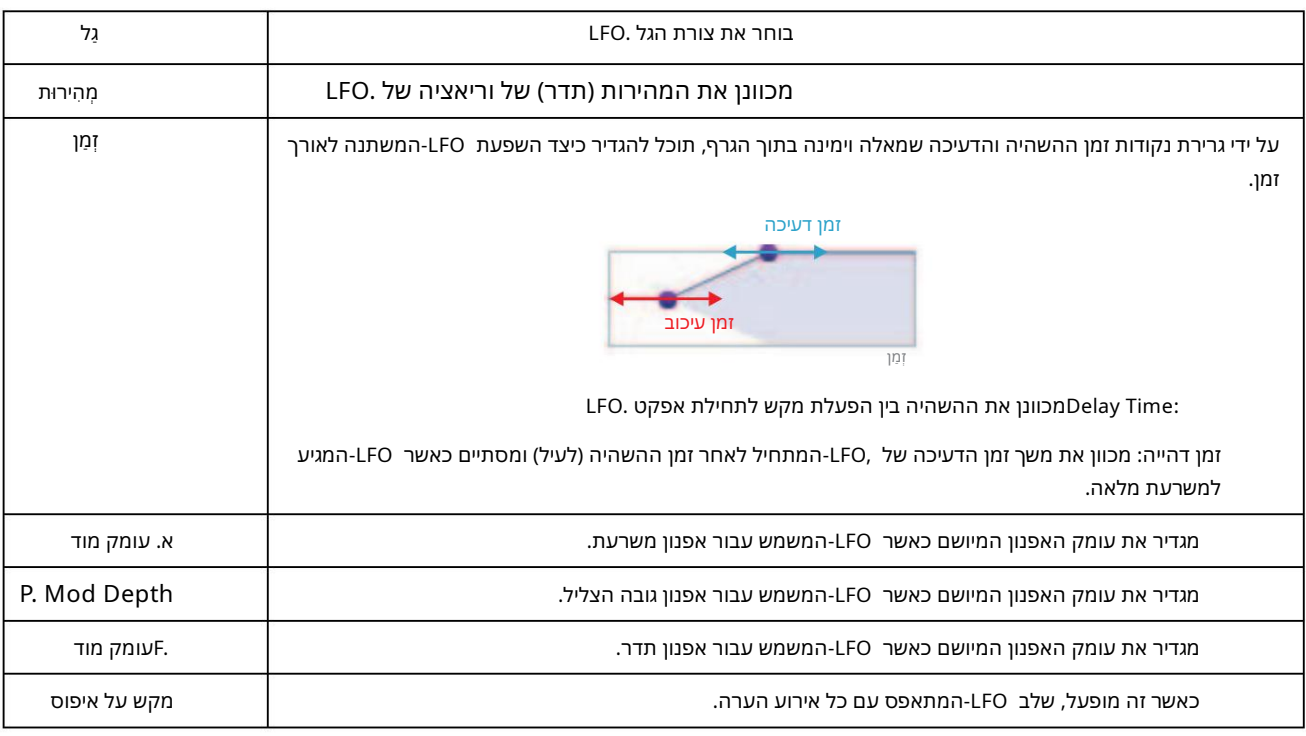

### .4חזור על שלב 1עד שלב 3כדי לערוך את האלמנטים האחרים.

באמצעות הלחצן עריכת אלמנט (עמוד (o 12בחלון עורך הקול , תוכל גם להעתיק את ההגדרות מאלמנט ערוך לאחר.

זה מ שלים את הליך ה קול הרגיל ע בור של ב 5 בעמוד 13. כעת עליך להמ שיך ל של ב 6.

### יצירת קול תופים

סעיף זה מתאר בפירוט את ההליך עבור שלב 5בעמוד 13כאשר אתה יוצר קול תוף מקורי. זה כרוך בהקצאת קבצי Waveלכל אחד ממפתחות התוף המרכיבים את הקול. אתה יכול להתחיל מקול תוף ריק או לשנות קול קיים על ידי הוספת Wavesו/או שינוי ההגדרות שלו.

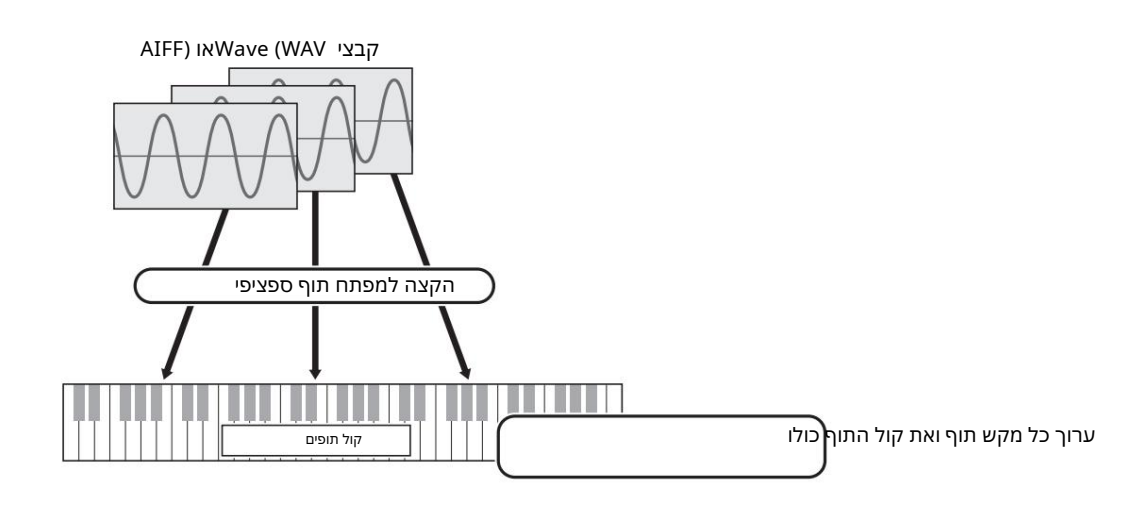

1.פתח את חלון מפתח התוף על ידי לחיצה על מקש התוף שאליו ברצונך להקצות.

גלים.

### .הקצה Wavesלמפתח התוף הזה.

הערה בהתאם למכשיר שאליו יש להתקין את החבילה, אורך Waves-השניתן להשמיע עשוי להיות מוגבל.

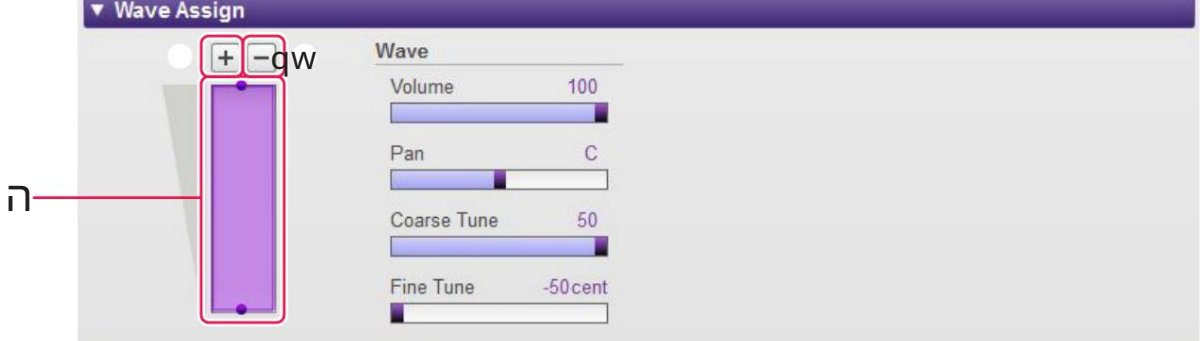

2-1.ל חץ על הלחצן הוסף Wave מבתפריט . Wave Assign .

.2-2cא שר תיבת הדו-שיח לבחירת קבצים מוצגת, בחר את קבצי Wave-השברצונך להוסיף.

כאשר קובץ נוסף בדרך זו, מלבן המציג את אזור ההשמעה של Wave-היוצג באזור הפינג של מפת Wave-הה. כדי למחוק קובץ ,Waveלחץ על אזור ההפעלה שלו ולאחר מכן על לחצן מחק .Wave wלחיצה כפולה על אזור משחק פותחת תיבת דו-שיח לבחירת קובץ, המאפשרת לך לבחור קובץ Maveחדש שיחליף את הקובץ הנוכחי.

.2-3במידת הצורך, גרור את אזור הנגינה באזור מיפוי הגלים eלמעלה ולמטה כדי להתאים את טווח המהירויות שאליו הוא יגיב בעת ניגון המקלדת. אתה יכול לגרור אזור משחק כדי להזיז אותו כפי שהוא, או שאתה יכול להזיז את הקצוות כדי לשנות את גודלו. אתה יכול גם לבצע משימות אלה על ידי לחיצה על מקש חץ □)או (□או על ידי לחיצה על אחד מהמקשים הללו עם CTRLאו Command ממו ש כים.

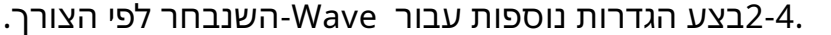

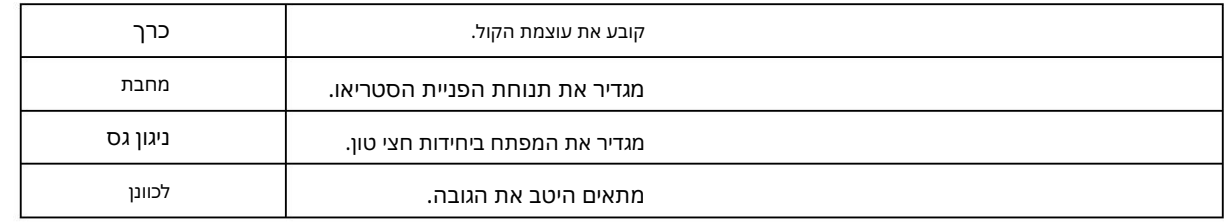

זה מ שלים את ההליך לה קצאת Wavesלמפת ח תוף.

### .3הגדר את הגדרות מפתח התוף כנדרש. כללי

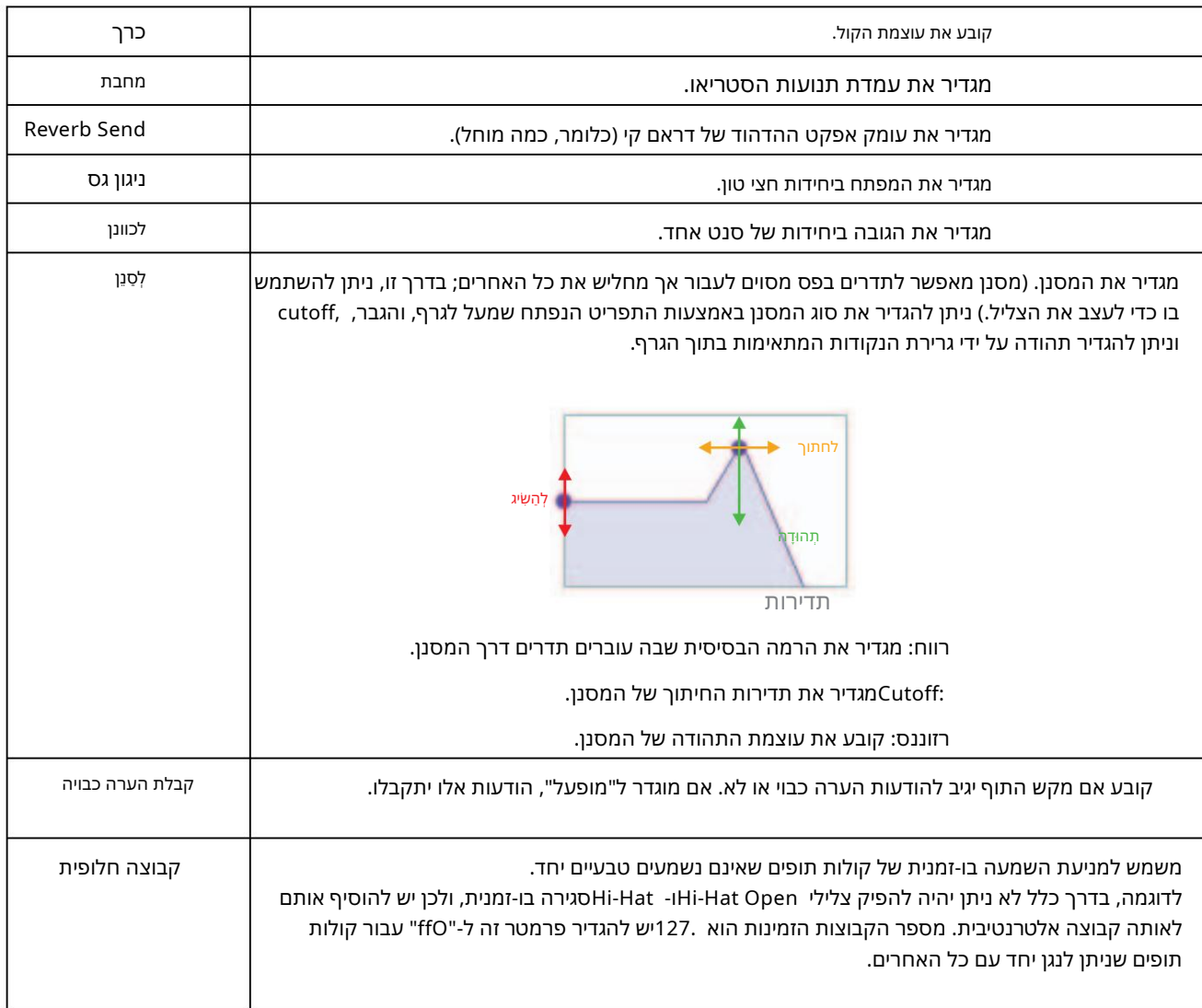

הפרמטרים הבאים מוגדרים באותו אופן כמו עבור קולות רגילים.  $\Box$ משרעת (עמוד  $\Box$  (19גובה גובה (עמוד (19

Sense Touch Pitch\* אינוזמין ע בור קולות תופים.

מ סנן (עמוד LFO (20(עמוד (20

### .4חזור על שלב 1עד שלב 3כדי לערוך את מקשי התוף האחרים.

באמצעות הלחצן Drum Key Edit (עמוד (oice <mark>Editor, ו Voice Editor, בהלחצן סלו</mark>ת ההגדרות ממפתח תוף ערוך לאחר.

זה משלים את הליך קול התוף עבור שלב 5בעמוד .13כעת עליך להמשיך לשלב .6

# תכונות מיוחדות עבור Tyros5/Genos

תכונות מיוחדות עבור Tyros5/Genosמתוארות להלן.

### יצירת קולות מקוריים באמצעות קולות מוגדרים מראש

לא ניתן להשמיע צלילים מוגדרים מראש במחשב. לפני שתמשיך לשלב הבא, חבר את המכשיר והמחשב שלך באמצעות כבל .USB בעת יצירת קול על ידי עריכת אחד מהקולות המוגדרים מראש של הכלי שלך, תוכל לבדוק את הצליל באמצעות הכלי עצמו.

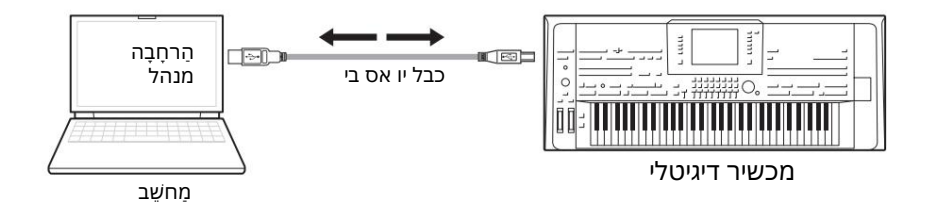

.1ברשימת החבילות בחלון מנהל החבילות , בחר את החבילה שבה תרצה אחסן את הקול החדש שלך.

עיין בעמוד 5לפרטים כיצד לייבא חבילות, או בעמוד 9לפרטים כיצד ליצור חבילה חדשה.

2.אם ברצונך לערוך קול מוגדר מראש מכלי נגינה, לחץ על לחצן הוסף משתמש Waveמר שימת הת קנתיעד ב חלון , Manager Packולאחר מ כן הו סף את קו בץ Wave-הש בו ברצונך להשתמ ש.

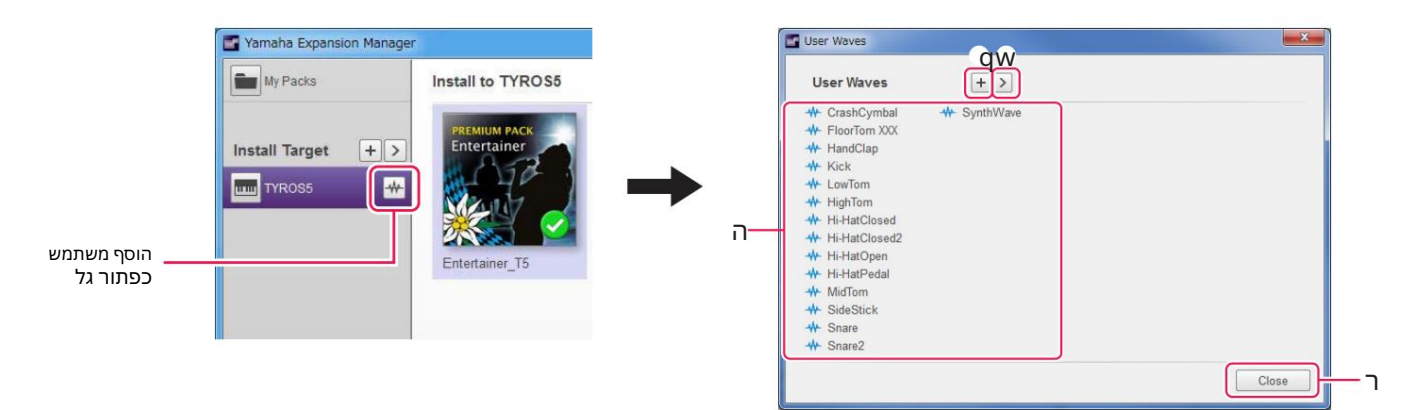

qמ שמ ש להו ספת גלי מ שתמ ש. wמ שמ ש להצגת התפרי ט

Edit User Wave .

•שנה שם משמש לשינוי השם של קובץ Wave-השנבחר.

•מחק משמש למחיקת קובץ Wave-השנבחר.

ה מציג רשימה של User Wavesהזמינים לשימוש. rמשמש ל סגירת חלון . Waves User

### .3לחץ על הלחצן הוסף תוכן בחלון מנהל החבילות , בחר אחת מהפעולות הבאות

הורד את התפריט המוצג, והוסף תוכן. •צור קול רגיל: משמש להקצאת גלים לאלמנטים וליצירת קול רגיל חדש. התוכנית הנמוכה ביותר הזמינה

שינוי מספר יוקצה לקול החדש, אך תוכל לשנות זאת מאוחר יותר.

•צור קול רגיל מותאם אישית של :Tyros5/Genosמשמש ליצירת קול רגיל על ידי עריכת קול מוגדר מראש מהמכשיר המצוין. לחץ על הקול שברצונך לערוך מרשימת הקול המוצגת ולאחר מכן לחץ על אישור. •צור קול תוף: משמש להקצאת גלים למקשי תוף וליצירת קול תוף חדש. התוכנית הנמוכה ביותר הזמינה

שינוי מספר יוקצה לקול החדש, אך תוכל לשנות זאת מאוחר יותר.

•צור קול תופים מותאם אישית של :Tyros5/Genos משמש ליצירת קול תופים על ידי עריכת קול מוגדר מראש מהמכשיר המצוין. לחץ על הקול שברצונך לערוך מרשימת הקול המוצגת ולאחר מכן לחץ על אישור.

•ייבוא תוכן: משמש לייבוא תוכן קיים. כאשר תיבת הדו-שיח לבחירת קבצים מוצגת, בחר את הקובץ הרצוי

ְי בוּא.

. הקול החדש או התוכן המיובא יתווספו כעת לסוף רשימת התוכן

### .4לחץ על הלחצן עריכת תוכן ובחר ערוך קול מהתפריט המוצג.

כעתיוצג חלון עורך קולדומה לזה שמוצג להלן .

הערה •עיין בעמוד 10לפרטים על שאר הפריטים בתפריט עריכת תוכן.

•בהתאם לקול שאתה עורך, ייתכן שלא ניתן יהיה לשנות פרמטרים מסוימים.

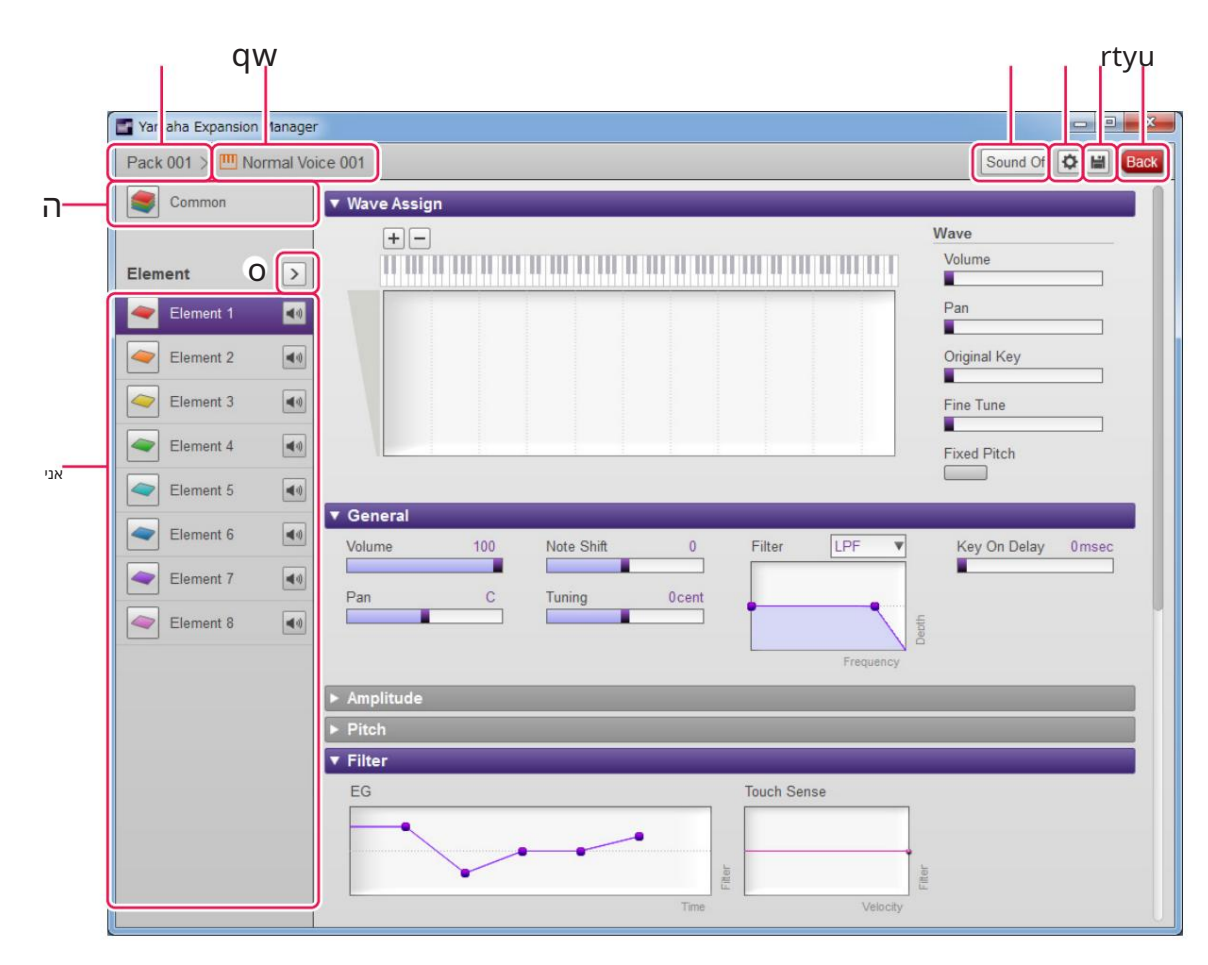

q שם הח בילה המ כילה את ה קול הנערך כעת. w שם ה קול הנערך כעת. ה לחץ כדי לפתוח את החלון Common . r לחץ כדי לעצור את השמעת הצליל.

#### תכונות מיוחדות עבור Tyros5/Genos

נערך באופן קבוע באמצעות מקלדת ,MIDIאו מכשירים דומים אחרים. y לחץ כדי לשמור את הקול הנערך כעת. uלחץ כדי לסיים את העריכה הקולית ולחזור לחלוו מנהל החבילות . iאם עורכים קול רגיל: לחץ על אחד מהרכיבים 1עד 8כדי להציג את ההגדרות המפורטות שלו בצד ימיו של החלון. •לחץ כדי לפתוח את חלון הגדרות ההתקן . בחלון זה, תוכל לבצע את ההגדרות הנדרשות כדי להאזין ל-cur ecioV

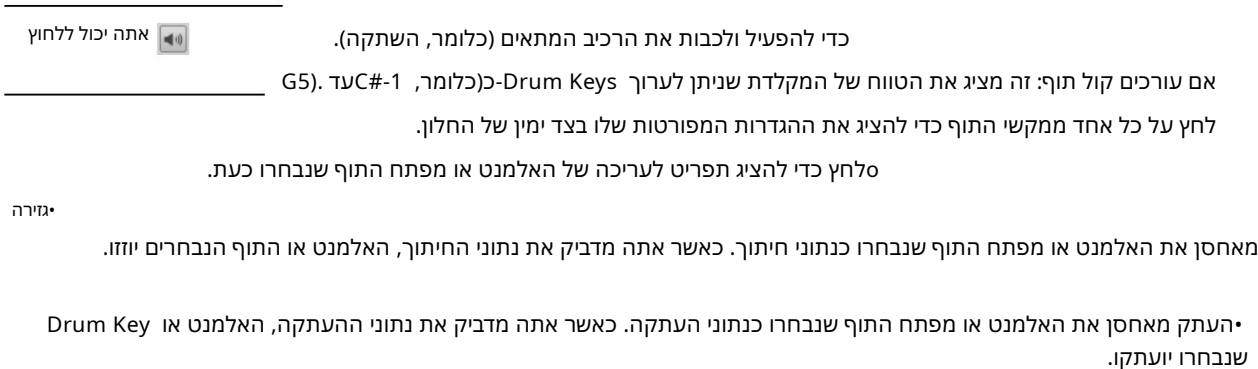

•הד ב ק

מזיז או מעתיק את ה- IxElementהמאוחסנים כנתוני חיתוך או העתקה לנתוני שנבחרו כעת. •מ ח ק

מוחק את האלמנט או מפתח התוף שנבחרו כעת. •שנה לאלמנט קולי אחר/שנה למקש תוף קול אחר (מוצג רק בעת יצירת קול המבוסס על קול מוגדר מראש מכלי נגינה).

מחליף את האלמנט או מקש התוף שנבחרו כעת באלמנט או מקש תוף מקול אחר. כאשר החלון מוצג, בחר את רכיב הקול או מקש התוף כדי להחליף את הבחירה הנוכחית. •שנה לאלמנט חדש עם evaWUser/שנה Drum Key-לחדש עם User Wave(מוצג רק בעת יצירת קול

המבוסס על קול מוגדר מראש מכלי נגינה).

על User Wave לדי להולייף את הבחירה הנוכחית. אתה יכול גם ללחוץ על User Wave לרשימה כתחליף. מ חליף את ה-tnemelE או Key Drum שנ ב חרו כעת באלמנ ט חדש או Key Drum באמצעות .Wave User כא שר החלון מוצג, ב חר את Wave

אנא המשך כעת לשלב 4בעמוד. 13

קולות שנוצרו על ידי עריכת קולות מוגדרים מראש מוצגים באמצעות סמלים כתומים ברשימת התוכן . לא ניתן להשמיע קולות אלה במחשב. ניתן לנגן עליהם רק על הכלי עצמו.

 $\mathbf{m}$ קולות תופים: קולות רגילים:

הערה לא תוכל להשתמש בתפריט Wave Assign(שלב 2בעמוד 17או (21אם נבחר אלמנט או מקש תוף מקול מוגדר מראש.